Resource Identifier: 100321 Revision 1.4

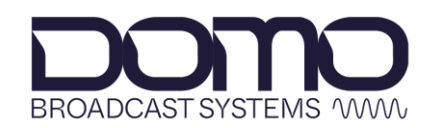

For the moments that matter

# Sapphire-RXD4 Setup Guide

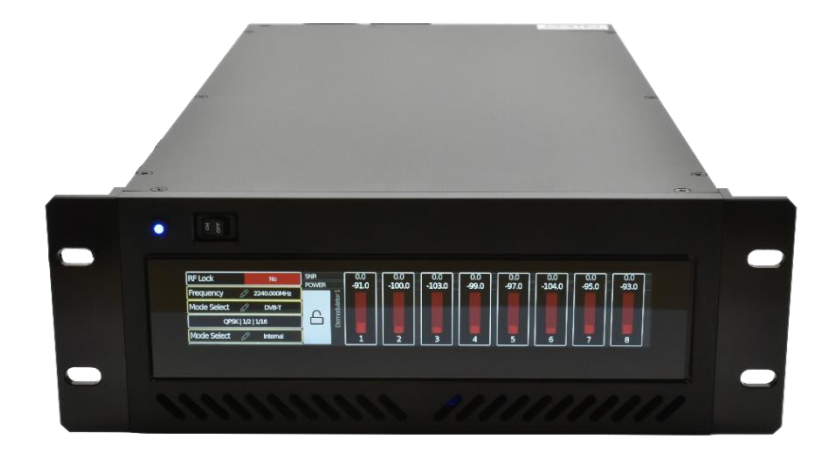

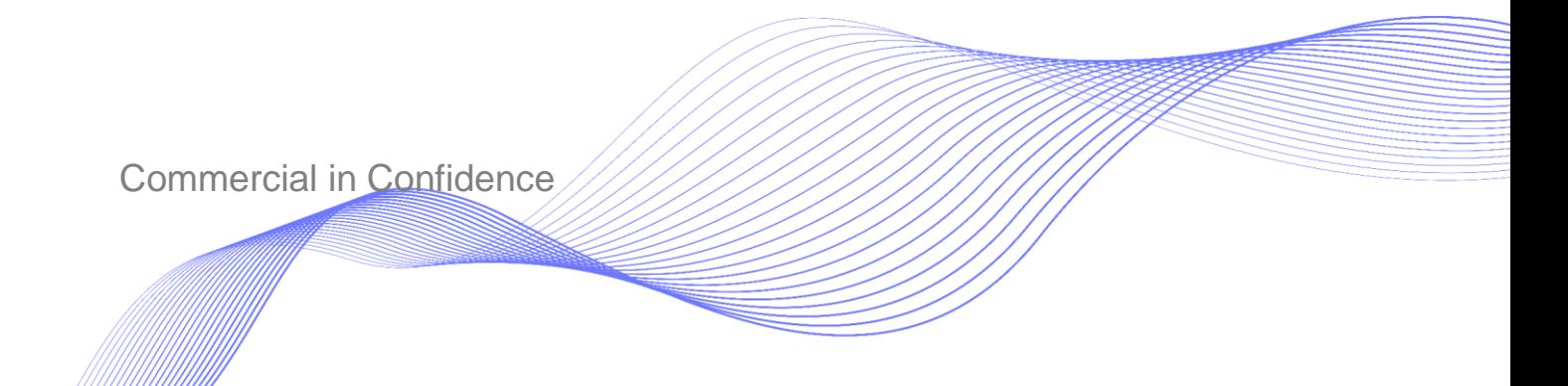

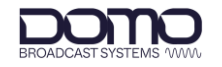

## <span id="page-1-0"></span>**0. Preface**

### <span id="page-1-1"></span>**0.1 About this Document**

This document contains relevant information required to identify and install the equipment or system. Basic configuration settings are provided for typical operation.

The actual presentation may differ from those in this document due to hardware or software changes.

## <span id="page-1-2"></span>**0.2 Notice about this Publication**

While DTC makes every attempt to maintain the accuracy of the information contained in its product manuals, the information is subject to change without notice.

Performance specifications included in this manual are included for guidance. All particulars are given in good faith, actual performance may vary.

## <span id="page-1-3"></span>**0.3 Copyright**

This document contains information that is proprietary to Domo Tactical Communications (DTC) Limited trading as Domo Broadcast Systems (DBS). Any copying or reproduction in any form whatsoever is prohibited without the written permission of DTC.

© 2022 Copyright Domo Tactical Communications (DTC) Limited. All rights reserved.

## <span id="page-1-4"></span>**0.4 Related Documents**

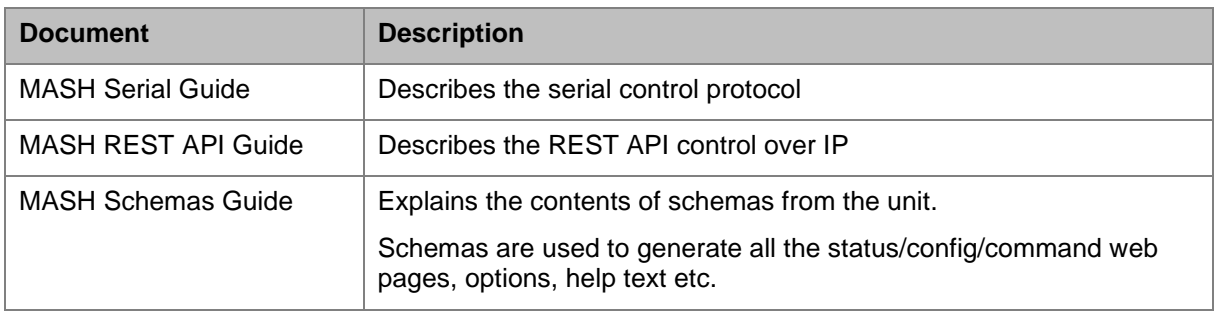

All DTC documents can be downloaded from WatchDox. See *Section [9.1](#page-40-0)*.

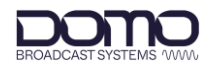

## <span id="page-2-0"></span>**0.5 Document History**

This is a controlled document, written and produced by the DTC Technical Publications team. Changes are recorded in the table below.

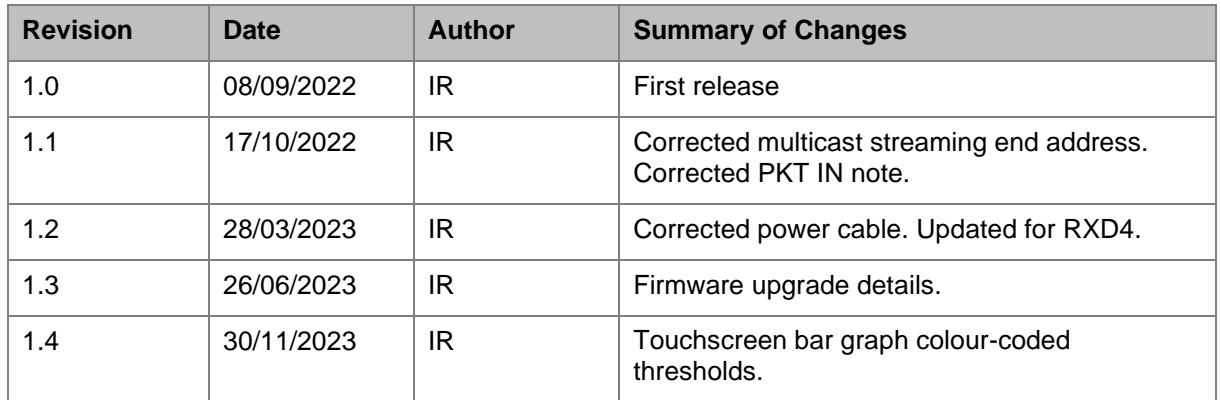

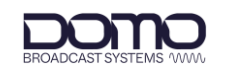

## **CONTENTS**

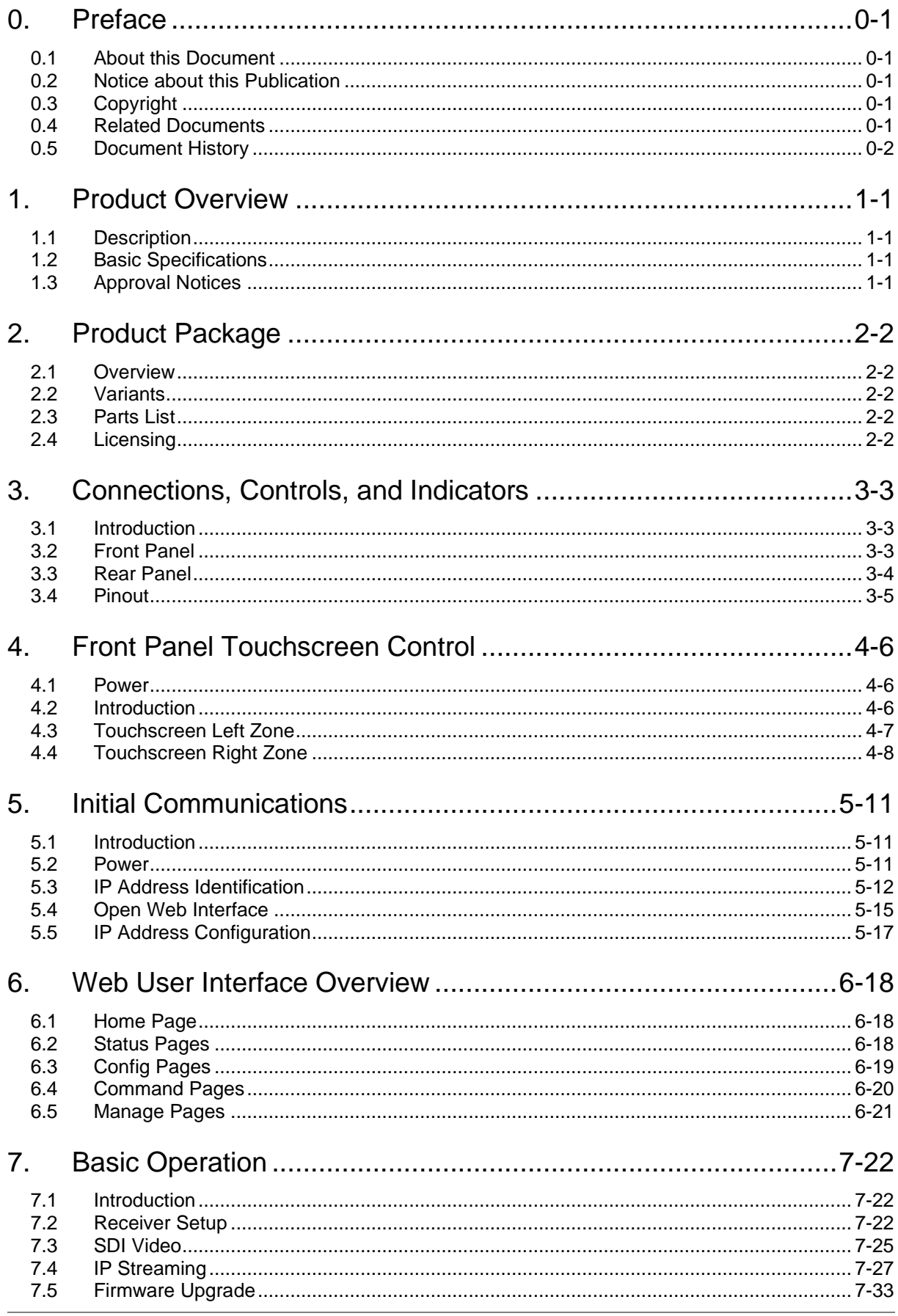

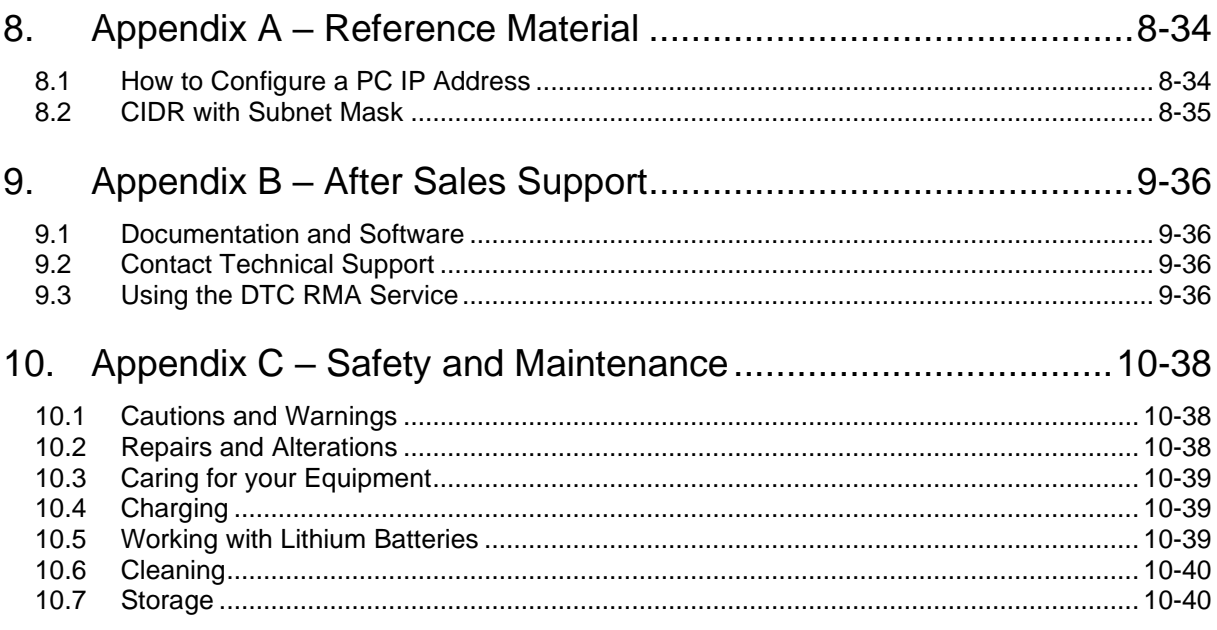

## <span id="page-5-0"></span>**1. Product Overview**

## <span id="page-5-1"></span>**1.1 Description**

Sapphire-RXD4 is a Broadcast quality HEVC receiver decoding system, combining class-leading RF technology with Ultra-Low Latency HEVC decoding, presented in a compact ½ 19'' chassis.

The Sapphire-RXD4 cleverly combines an 8-way diversity COFDM receiver and DBS' Sapphire Ultra-Low Latency HEVC decoder in a single 2RU 1/2 19" package, offering end to end latency of less than 40ms which makes it ideal for live action scenarios. Operators requiring legacy support for H.264 decoding can add this via an optional licence.

Eight-way Maximum Ratio Combining diversity inputs ensure reception in the most difficult RF environments whilst configurable LO frequencies and variable power ensures support for a variety of external downconverters.

The Ultra-Low Latency H.265 decoder supports resolutions up to 4K in 10 bit 4:2:2 format and with full support for HDR reinsertion, video interfaces are 12G capable. A monitoring port can be provided on SFP which can be down sampled to HD in the case of a 4K signal.

Sapphire-RXD4 will decode up to 8 stereo audio pairs and output them embedded on SDI, 1 pair of analogue audio outputs are also provided on XLR.

The Sapphire-RXD4 has a unified web-browser control interface for remote control.

Local control is achieved with a single touch screen interface offering immediate status on transmitter performance and receiver status. The display can be set to operate in day or night modes, with intuitive configuration entry.

The Sapphire-RXD4 enables onward streaming of video and audio and supports multiple streaming formats including SRT. Timecode and HDR signalling are also fully supported. The Sapphire-RXD4 can support ST2110 interfaces for users requiring high-rate video over IP solutions using the SFP interface provided.

## <span id="page-5-2"></span>**1.2 Basic Specifications**

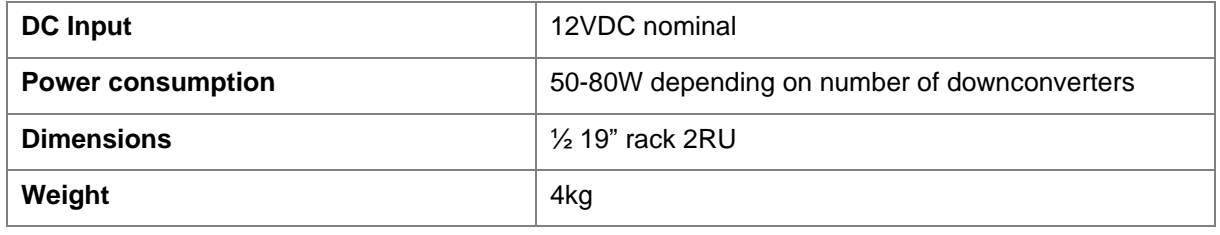

**Note**: Detailed technical specifications are given in the product datasheet. Please see [https://www.domobroadcast.com.](https://www.domobroadcast.com/)

## <span id="page-5-3"></span>**1.3 Approval Notices**

The equipment has been designed to meet and has been tested against harmonized EMC and safety standards. The CE Declaration of Conformity as well as the technical file are available on request.

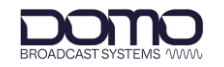

## <span id="page-6-0"></span>**2. Product Package**

## <span id="page-6-1"></span>**2.1 Overview**

Carefully open the packaging and verify that all the parts have been included, as ordered. Retain the packing materials for storage.

**Note**: If you do not have all the parts or are not happy with the condition of your delivered product, please contact DTC. See *Section [9.2](#page-40-2)*.

## <span id="page-6-2"></span>**2.2 Variants**

This part number will identify the product; it is also on the label.

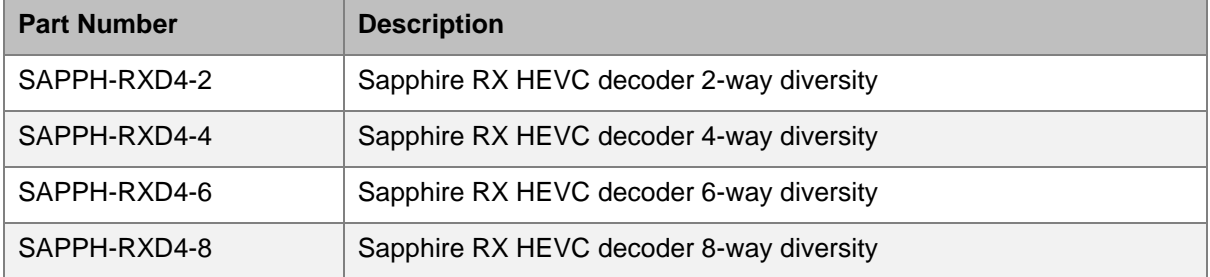

## <span id="page-6-3"></span>**2.3 Parts List**

These items will be in the package.

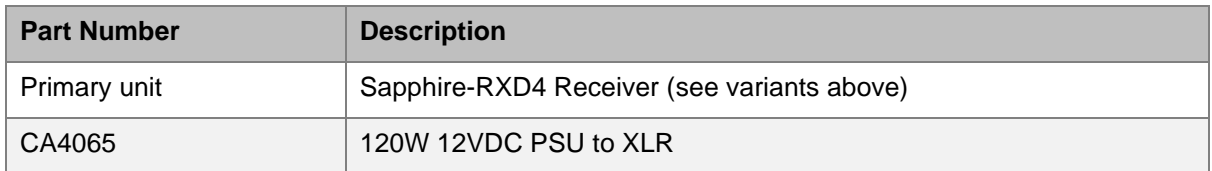

## <span id="page-6-4"></span>**2.4 Licensing**

Some product functions are enabled by licenses. The license for your product can be viewed in the control software.

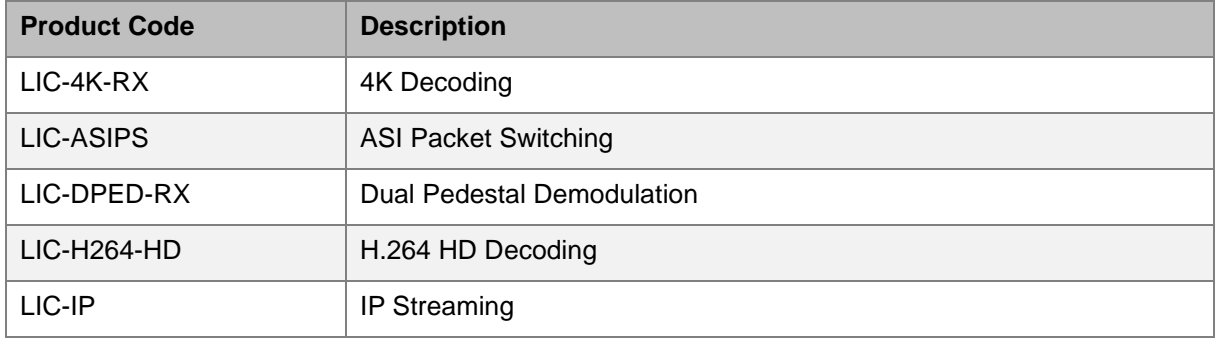

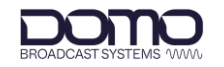

## <span id="page-7-0"></span>**3. Connections, Controls, and Indicators**

## <span id="page-7-1"></span>**3.1 Introduction**

This chapter will help identify all the connections and interfaces of the product needed to install, control, and monitor the device.

## <span id="page-7-2"></span>**3.2 Front Panel**

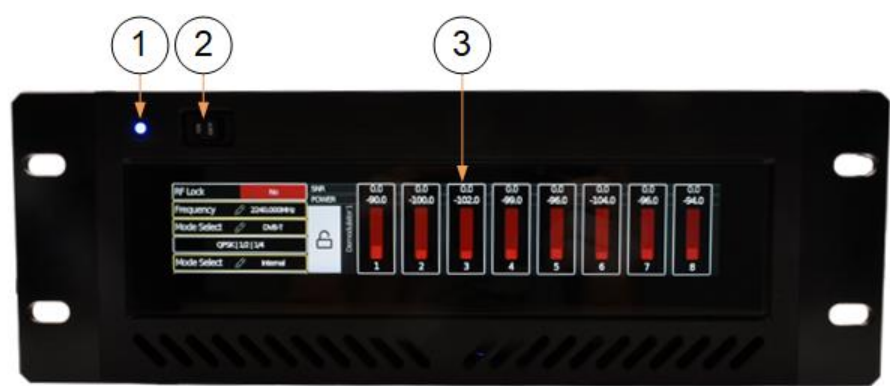

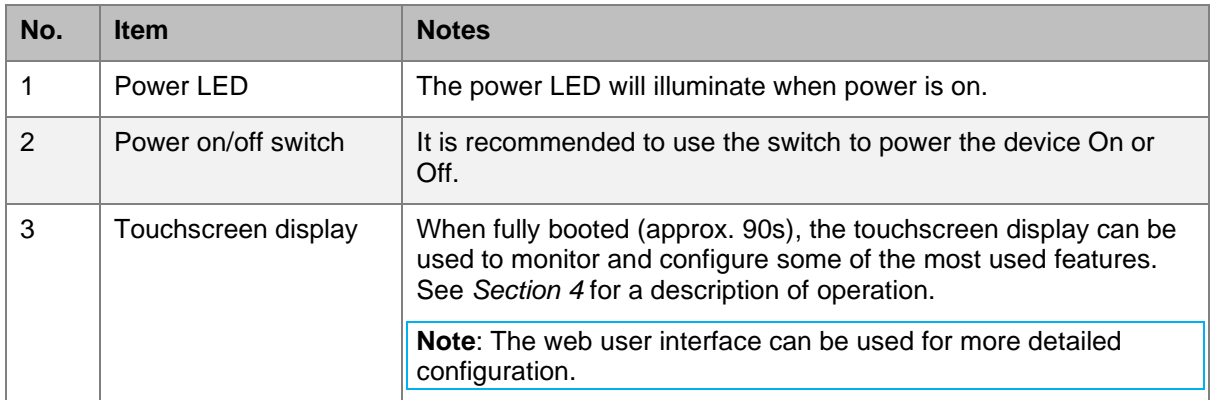

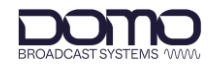

## <span id="page-8-0"></span>**3.3 Rear Panel**

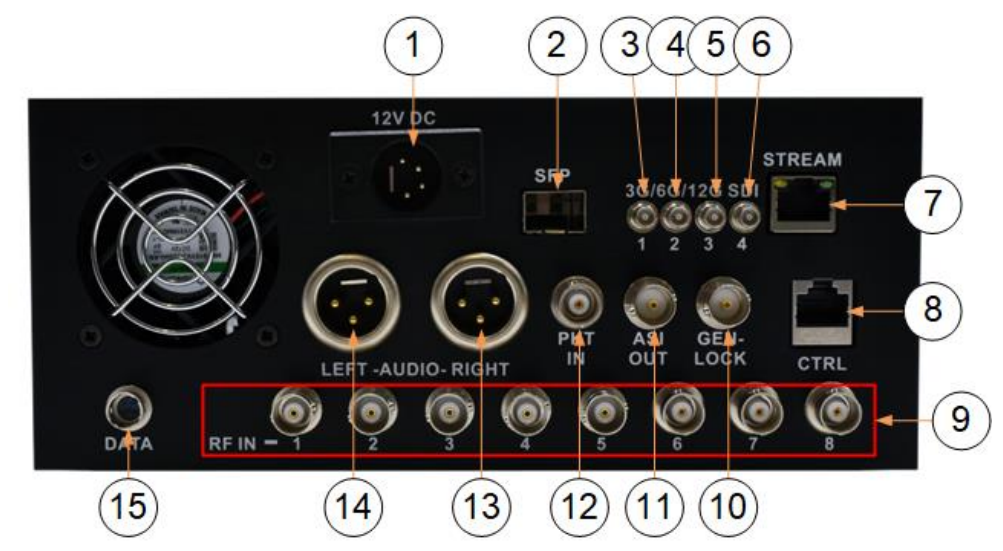

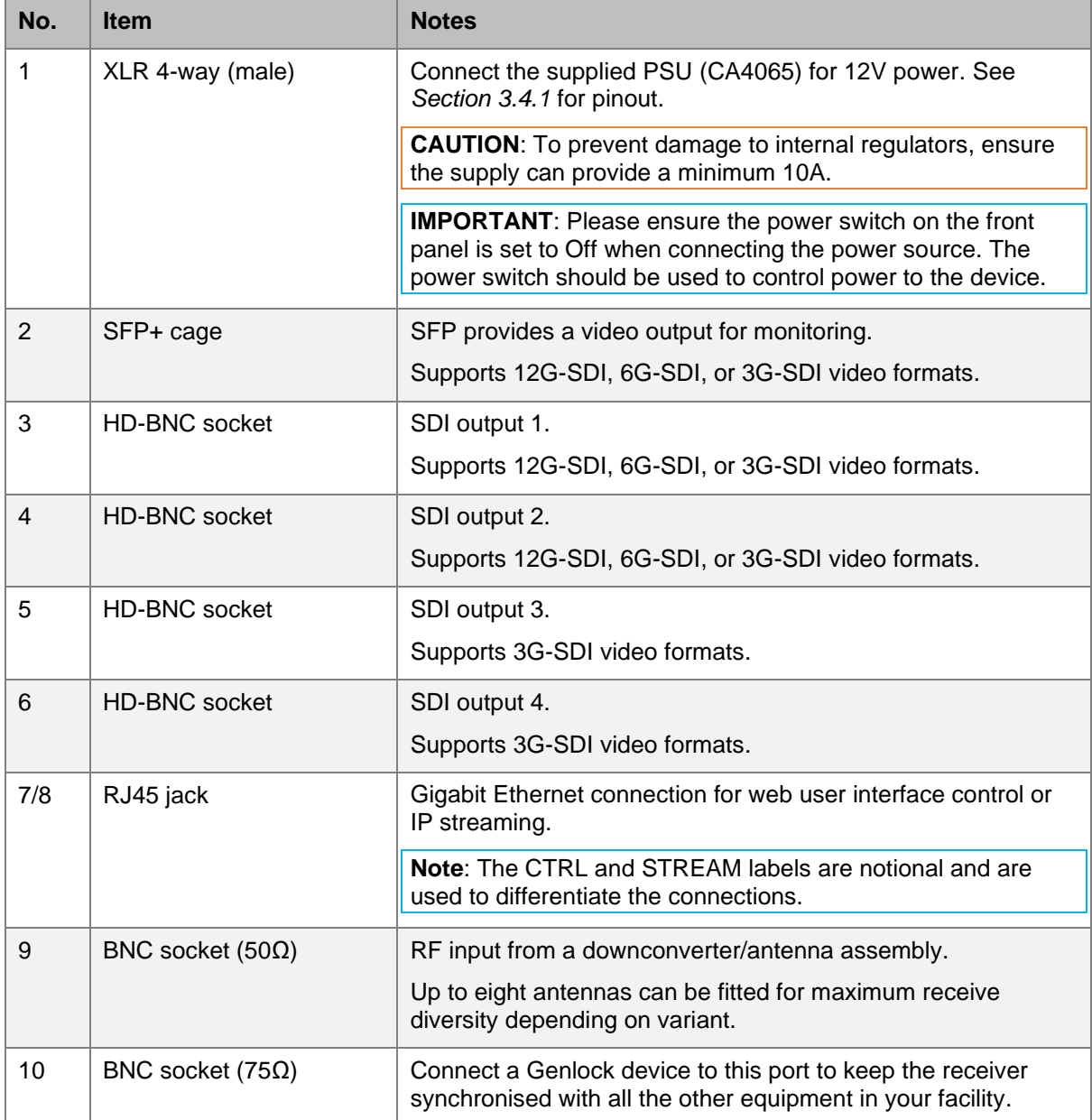

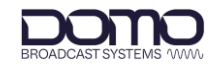

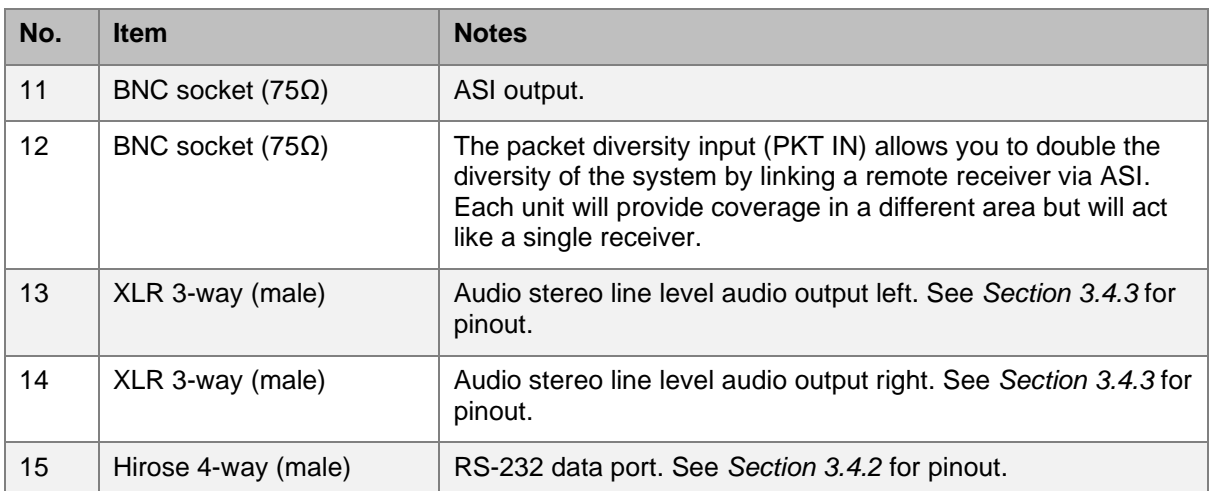

## <span id="page-9-0"></span>**3.4 Pinout**

### <span id="page-9-1"></span>3.4.1 Power

Mating part: Neutrik NC4FX

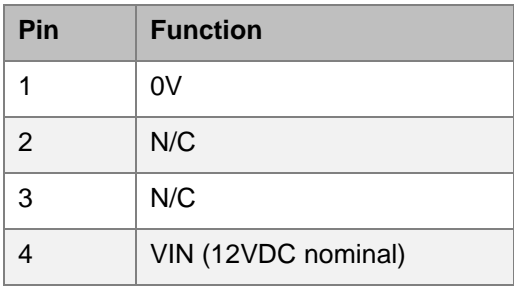

### <span id="page-9-3"></span>3.4.2 Data

Mating part: Hirose HR10-7P-4S(73)

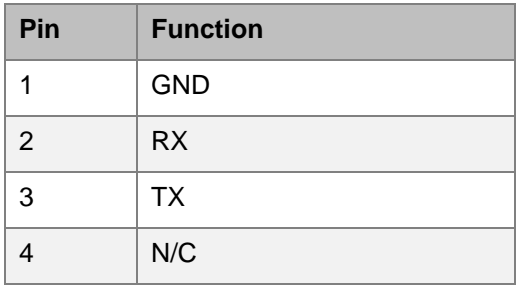

### <span id="page-9-2"></span>3.4.3 Audio

Mating part: Neutrik NC3FX

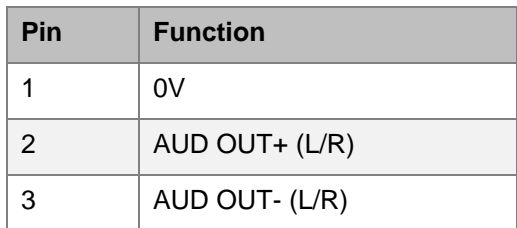

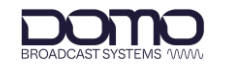

## <span id="page-10-0"></span>**4. Front Panel Touchscreen Control**

### <span id="page-10-1"></span>**4.1 Power**

The Sapphire-RXD4 requires 12VDC power which can be supplied via the supplied mains PSU. There is a switch on the front panel which can be used to power the unit On or Off.

When the unit has been switched on, it will take approximately 90s to boot-up.

### <span id="page-10-2"></span>**4.2 Introduction**

The Sapphire-RXD4 has a front panel touchscreen which can be used to monitor and control the device without the need to connect to a PC device.

When the unit has fully booted, the front panel touchscreen will display the home screen and the power LED will be illuminated.

Press the lock symbol, indicated below, for 5 seconds to lock the screen, if required.

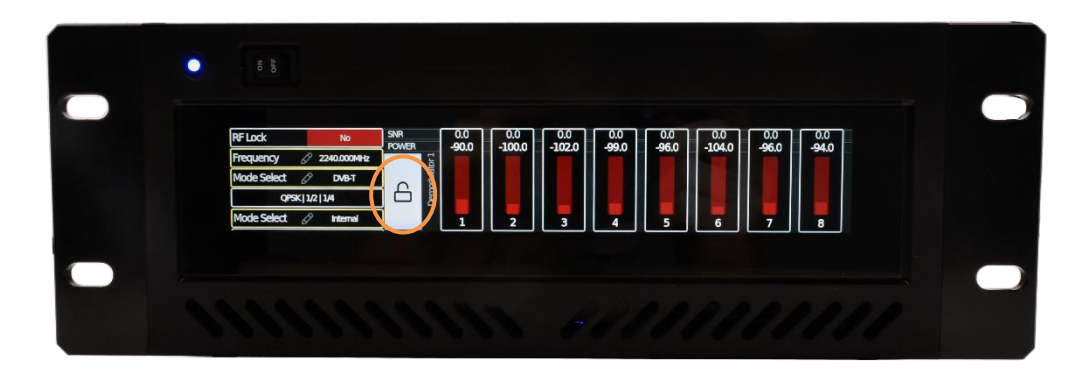

The home screen will show colour-coded information and is divided into two zones, **Left** and **Right**.

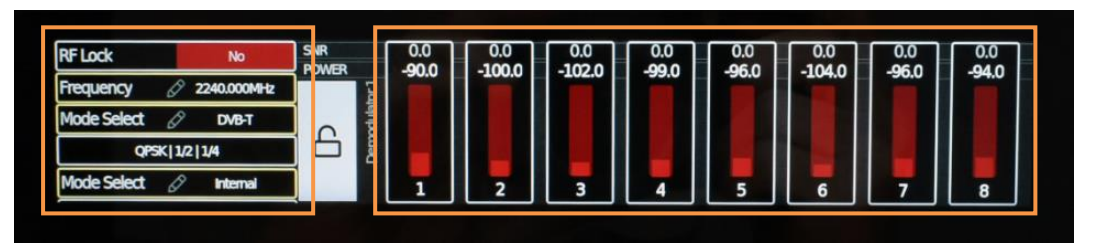

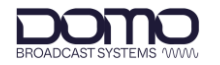

## <span id="page-11-0"></span>**4.3 Touchscreen Left Zone**

The left zone holds key information about the RF and genlock settings and can be navigated by swiping up/down.

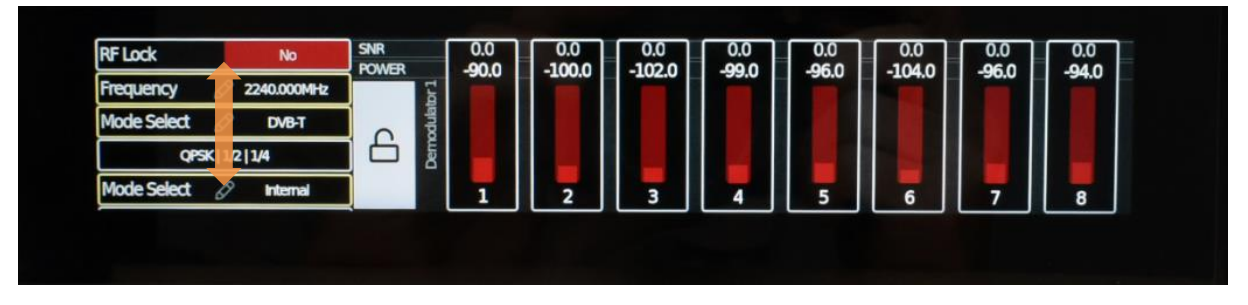

Parameters which are detailed with the pencil icon can be edited, press the parameter to open the settings.

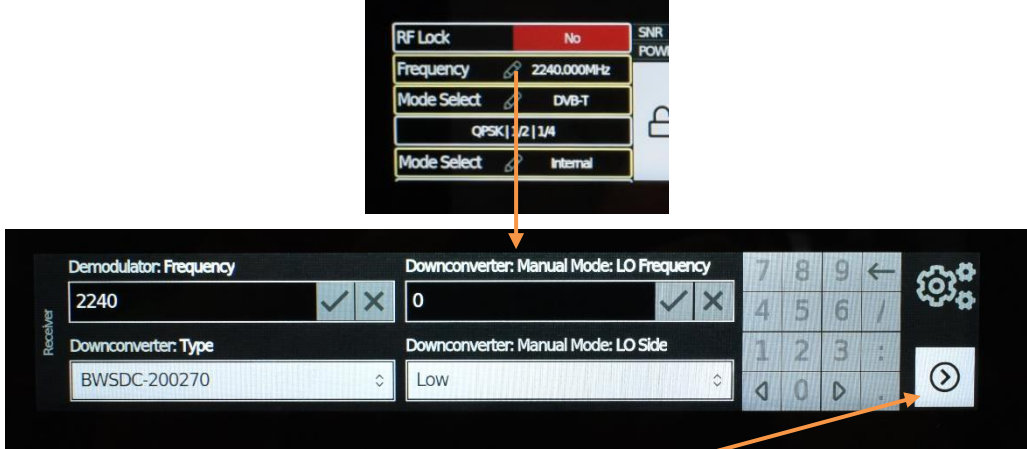

To return to the home screen, select the right arrow icon.

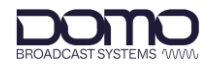

## <span id="page-12-0"></span>**4.4 Touchscreen Right Zone**

The default right zone view displays the SNRs and levels for the received signals with a colour-coded bar graph.

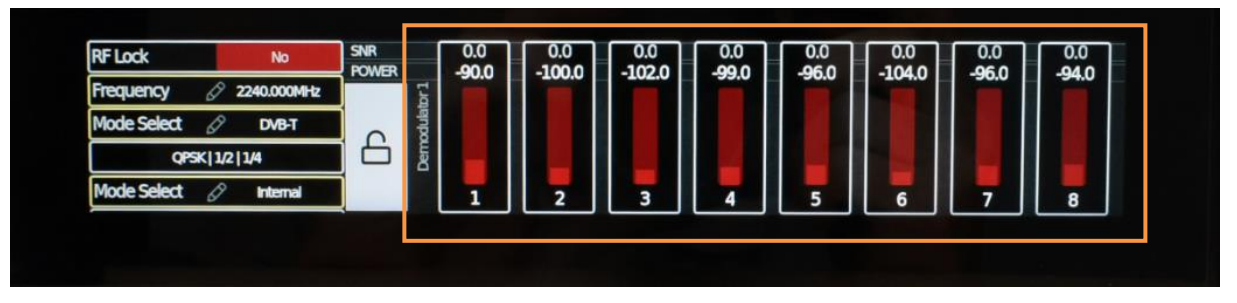

The colour will indicate the received signal quality needed to achieve the transmitted constellation and FEC. The minimum will be indicated by an amber bar but for optimum performance, a green bar is desired.

For example, a 16QAM signal with 3/4 FEC requires SNRs greater than 12.6dB but preferably greater than 16.1dB. To achieve improved SNRs the system setup and configuration may need to be reconsidered, e.g., increase receive diversity or introduce dual pedestal operation.

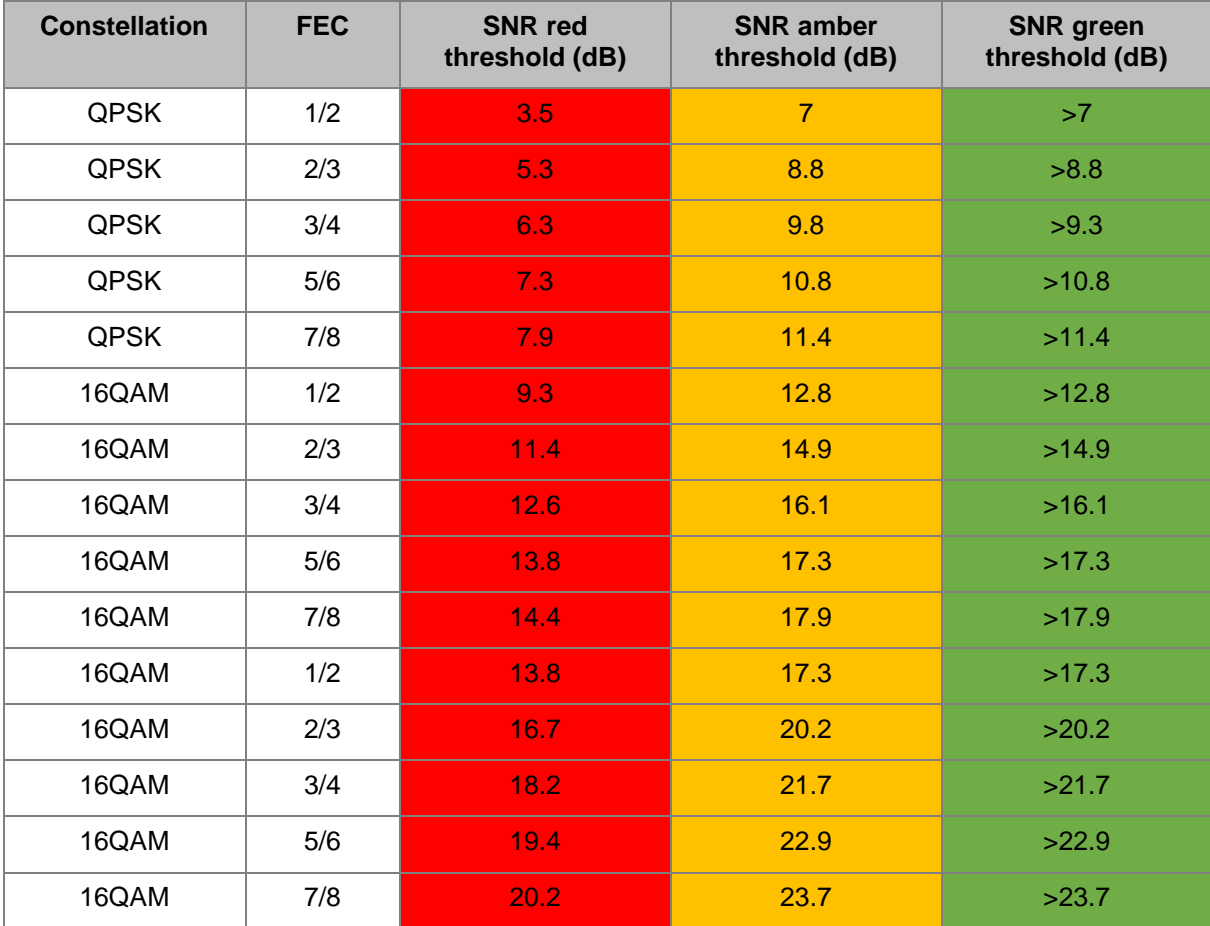

**Table 4-1: Receiver Thresholds DVB-T**

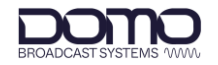

| <b>Constellation</b> | <b>FEC</b> | <b>SNR red</b><br>threshold (dB) | <b>SNR</b> amber<br>threshold (dB) | <b>SNR</b> green<br>threshold (dB) |
|----------------------|------------|----------------------------------|------------------------------------|------------------------------------|
| <b>BPSK</b>          | 1/2        | $\overline{2}$                   | 5                                  | >5                                 |
| <b>BPSK</b>          | 2/3        | 3.5                              | 6.5                                | >6.5                               |
| <b>QPSK</b>          | 1/2        | 3.5                              | 6.5                                | >6.5                               |
| <b>QPSK</b>          | 2/3        | 5                                | 8                                  | >8                                 |
| 8PSK                 | 1/2        | 6                                | 9                                  | >9                                 |
| 8PSK                 | 2/3        | 7.5                              | 10.5                               | >10.5                              |
| 16QAM                | 1/2        | 8.5                              | 11.5                               | >11.5                              |
| 16QAM                | 2/3        | 10                               | 13                                 | $>13$                              |
| 64QAM                | 1/2        | 13                               | 16                                 | $>16$                              |
| 64QAM                | 2/3        | 14.5                             | 17.5                               | >17.5                              |

**Table 4-2: Receiver Thresholds UMVL/Narrowband**

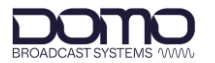

Further information from the right zone can be viewed by swiping up/down to view video/audio and network information. The bottom page will allow you to restore defaults, this will return the Sapphire-RXD4 to factory settings.

Parameters which are detailed with the pencil icon can be edited, press the parameter to open the settings.

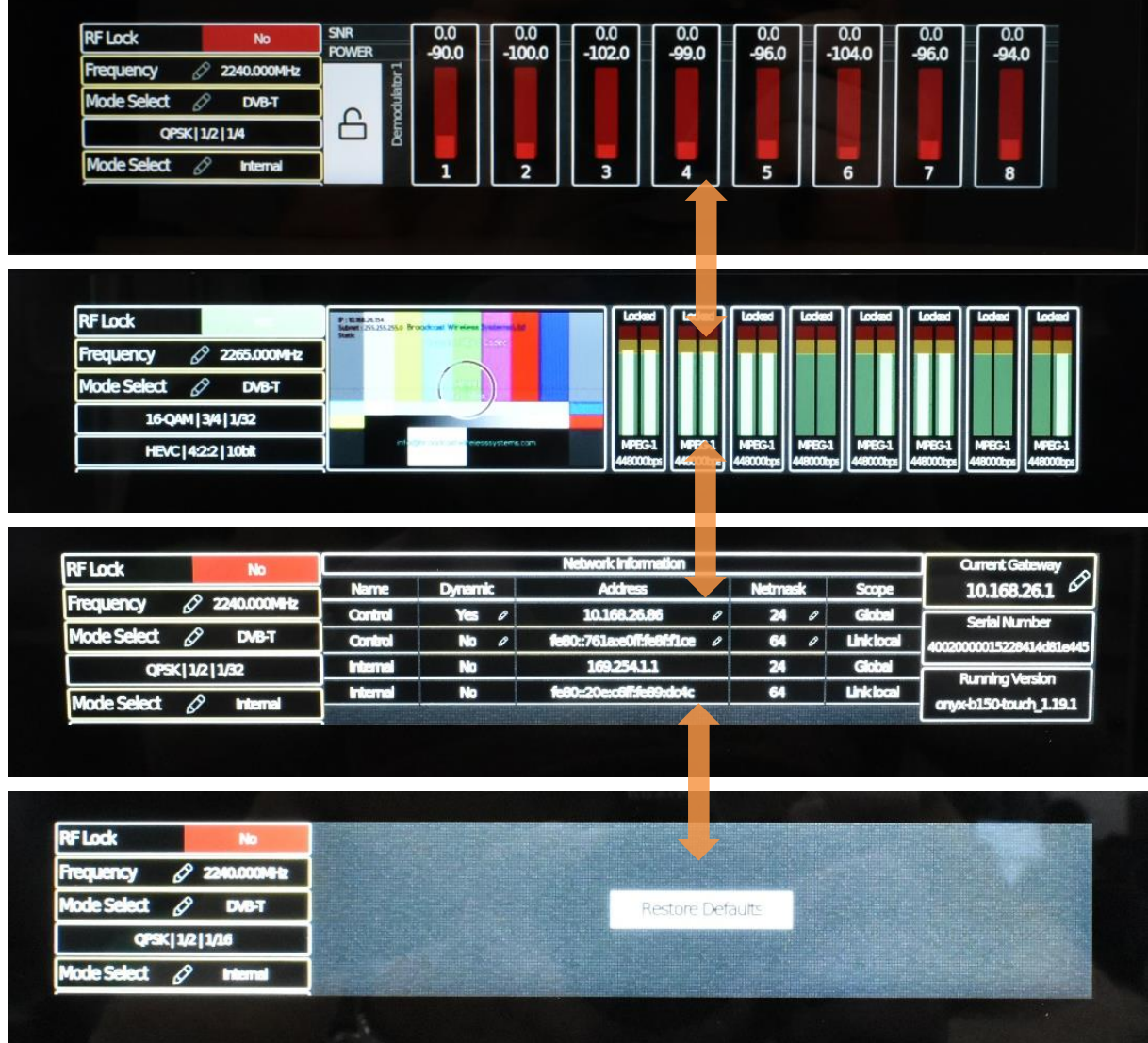

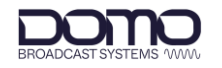

## <span id="page-15-0"></span>**5. Initial Communications**

## <span id="page-15-1"></span>**5.1 Introduction**

The Sapphire-RXD4 has a comprehensive web user interface (WUI) for detailed monitoring and control. The WUI is accessed via a web browser using the IP address of the Sapphire, so an Ethernet connection from the **CTRL** or **STREAM** port to a PC device is required.

Our devices are shipped to you with the IP DHCP setting enabled. This means that if the Sapphire-RXD4 is connected to a network which is administered by a DHCP server, the IP address will be automatically assigned. If the device is connected to a network which does **not** have a DHCP server, contact your Network Administrator for an IP address you can use.

Re-configuration of the IP settings can be achieved via the web interface (see *Section [5.5](#page-21-0)*), or via the touchscreen (see *Section [5.3.2](#page-17-0)*).

**Note**: If you are using a standalone PC or laptop, you will need to set the IP address of the PC to match the IP address range of the device. Refer to *Section [8.1](#page-38-1)* to find out how to do this.

## <span id="page-15-2"></span>**5.2 Power**

The Sapphire-RXD4 requires 12VDC power which can be supplied via the supplied mains PSU. There is a switch on the front panel which can be used to power the unit On or Off.

When the unit has been switched on, it will take approximately 90s to boot-up.

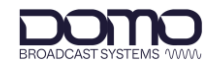

## <span id="page-16-0"></span>**5.3 IP Address Identification**

### 5.3.1 Device Finder

DBS' **Device Finder** application can be used to identify DBS product IP addresses on a network.

Device Finder comes as a simple executable file which can be downloaded from DTC's WatchDox facility, see *Section [9.1](#page-40-0)*. This can be saved to the PC desktop.

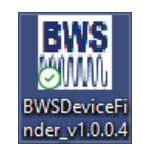

Double-click the Device Finder executable to open the application. All DBS devices attached to the network will be detected. Click **Open** to initialise communications with your PC's default web browser.

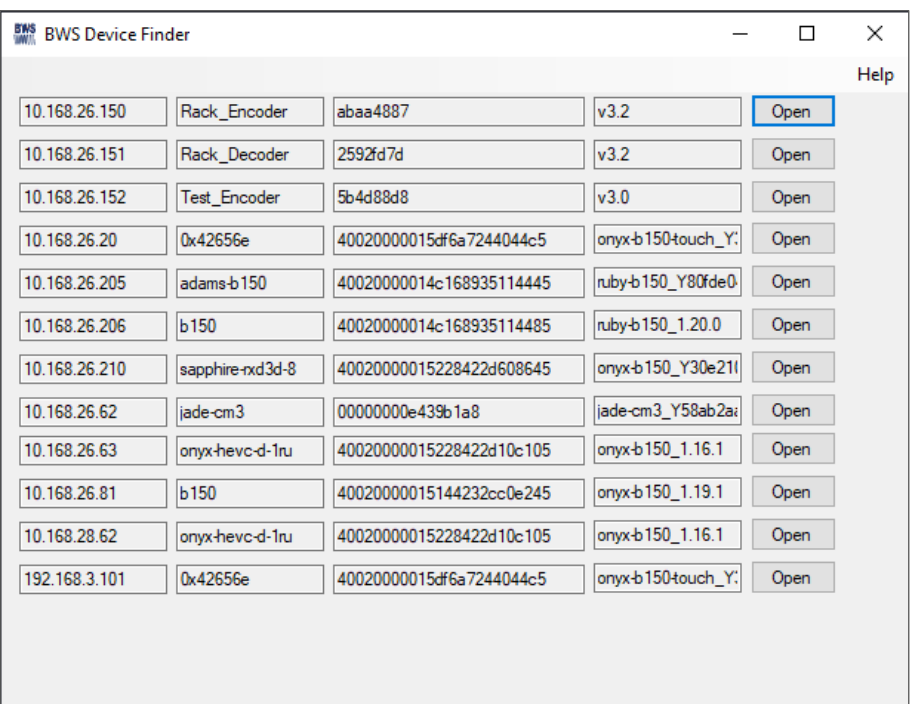

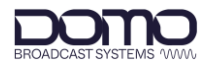

### <span id="page-17-0"></span>5.3.2 Front Panel Touchscreen

The IP address of the Sapphire can be found and edited, if required from the front panel touchscreen. This can be useful if the device is not connected via a DHCP server, or the IP address does not match the subnet of the PC and the IP address settings need to be changed.

The IP address can be discovered by swiping up on the touchscreen right zone to find the **Network Information** page. If the Ethernet cable is attached to the CTRL port, the IP address will appear adjacent to the **Control** parameter (highlighted below). If the Ethernet cable is attached to the Stream port, the IP address will appear adjacent to the **Stream** parameter.

The IP settings can be edited by pressing the **Current Gateway** parameter.

**Note**: Some IP parameters indicated with the pencil are not currently active and are for future development.

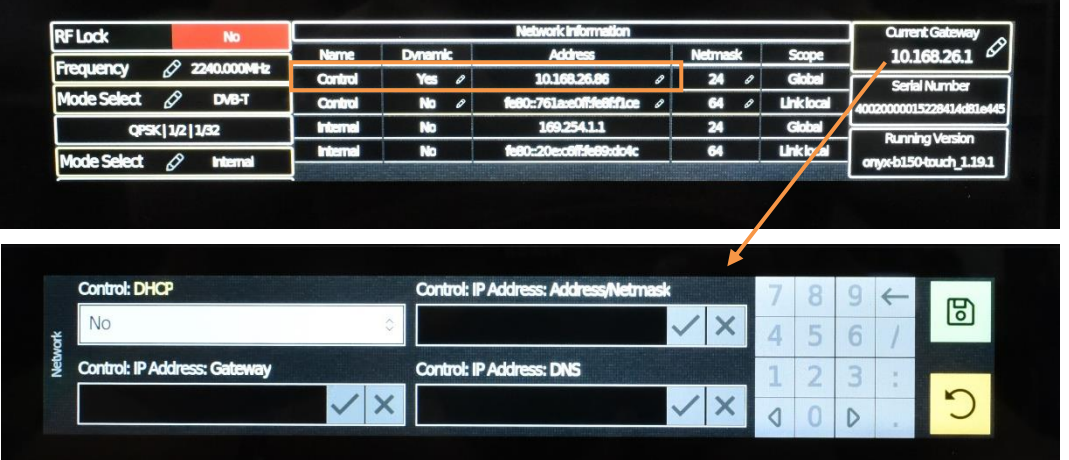

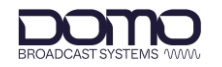

### 5.3.3 IPv6 Address

DBS products support link-local IPv6 addressing. This will allow web browser control if the device is not connected via a DHCP server, or the IP address does not match the subnet of the PC and the IP address settings need to be changed.

The IPv6 address of the Sapphire-RXD4 can be discovered from the front panel touchscreen, see *Section [5.3.2](#page-17-0)* above.

Alternatively, the IPv6 address can be discovered from Windows Powershell by entering the command:

*Get-NetNeighbor -IPAddress FE80\**

The IP address for the Sapphire-RXD4 must have a **Reachable** state.

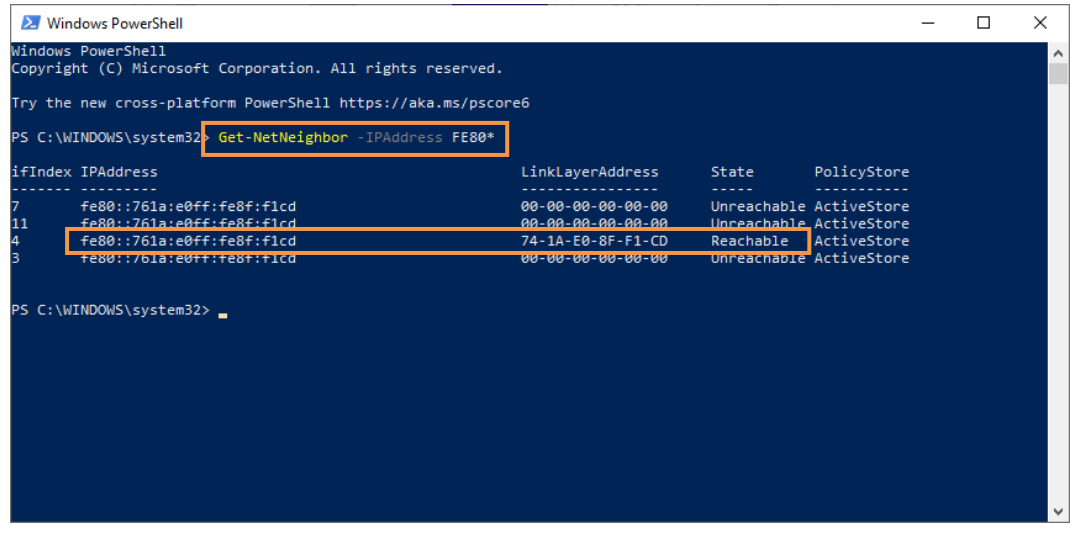

**Note**: If using the IPv6 address, enter the IP address into your web browser using square brackets around the address, e.g., https://[fe80::761a:e0ff:fe8f:f1cd].

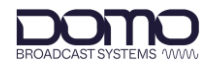

## <span id="page-19-0"></span>**5.4 Open Web Interface**

Once the IP address has been confirmed, open a web browser on a PC device and enter the IP address of the Sapphire-RXD4 in the address bar.

**Note**: If using the IPv6 address, enter the IP address into your web browser using square brackets around the address, e.g., https://[fe80::761a:e0ff:fe8f:f1cd].

Alternatively, if running Device Finder, click **Open** on the line of the device address.

DBS devices have a pre-installed self-signed HTTPS certificate, the first time web communications are established, it will be necessary to trust the address. The presentation of the web page will differ depending on the browser application; the following example is Google Chrome. Click on **Advanced** to proceed.

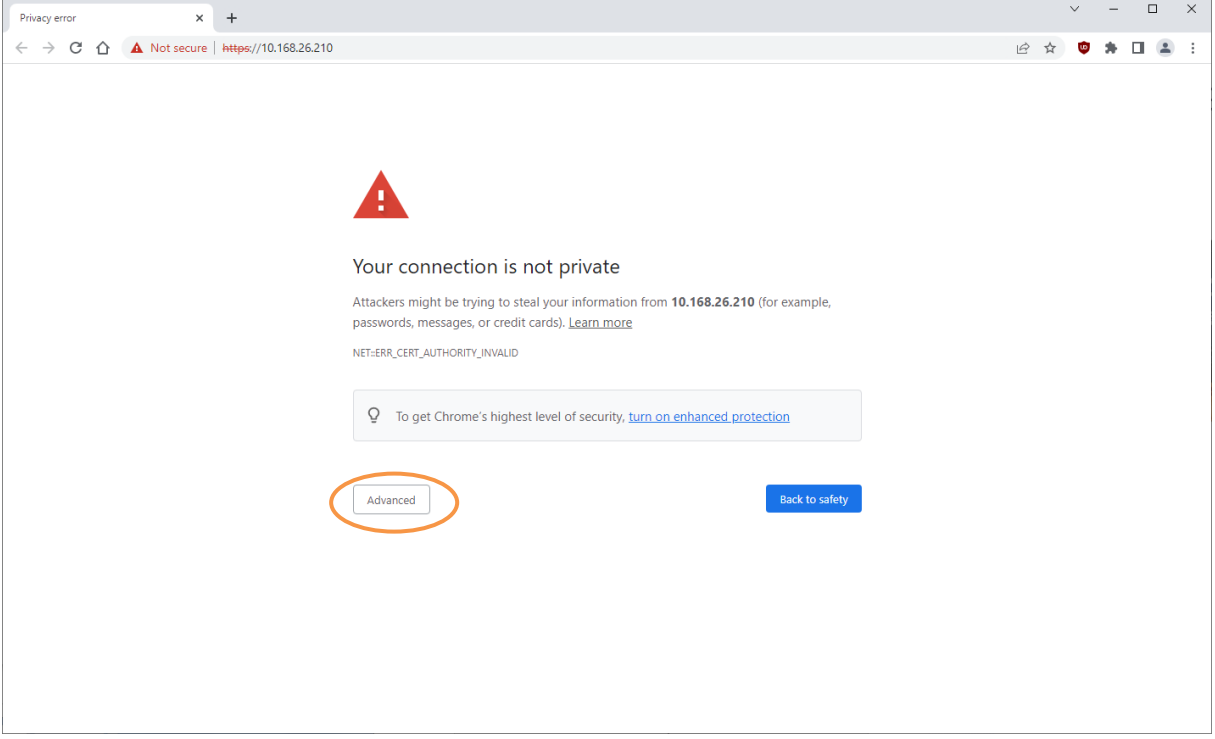

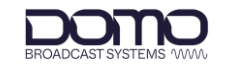

#### Click **Proceed to <***ip\_address***> (unsafe)** to open the web user interface.

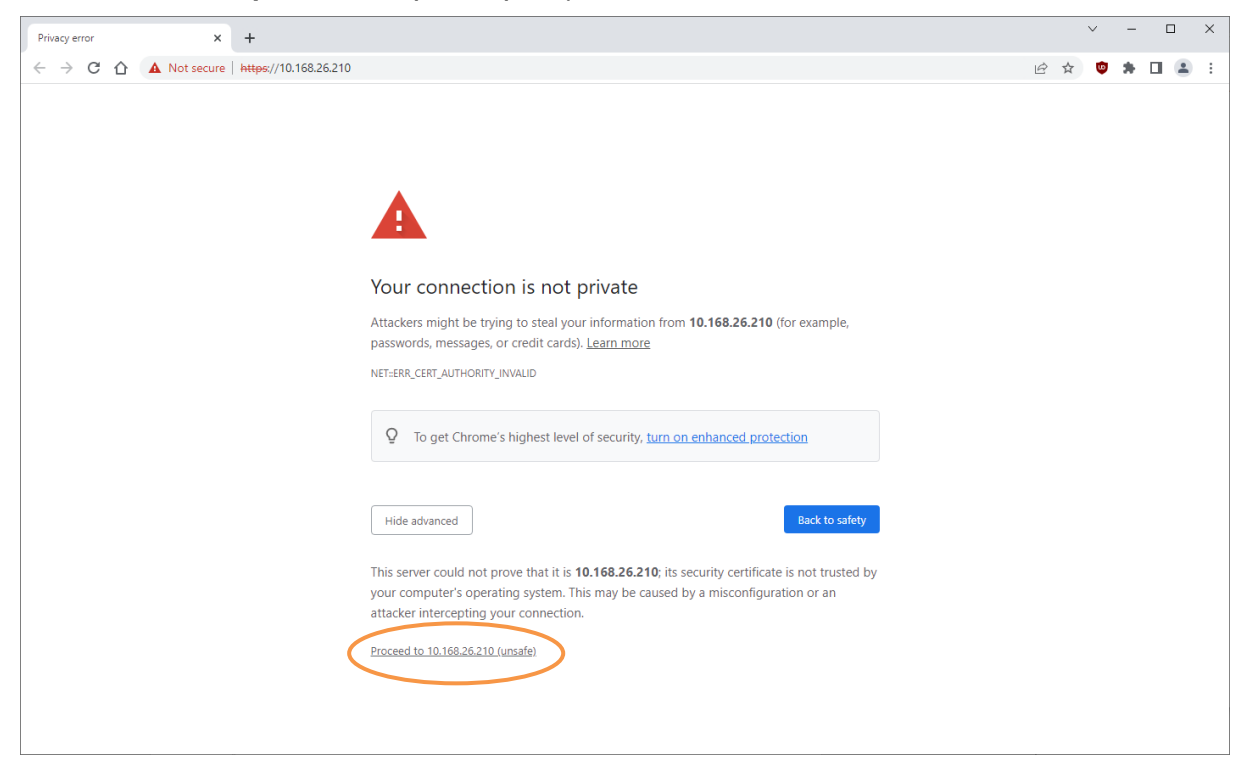

The browser will indicate that the site is connected by HTTPS but is not secure.

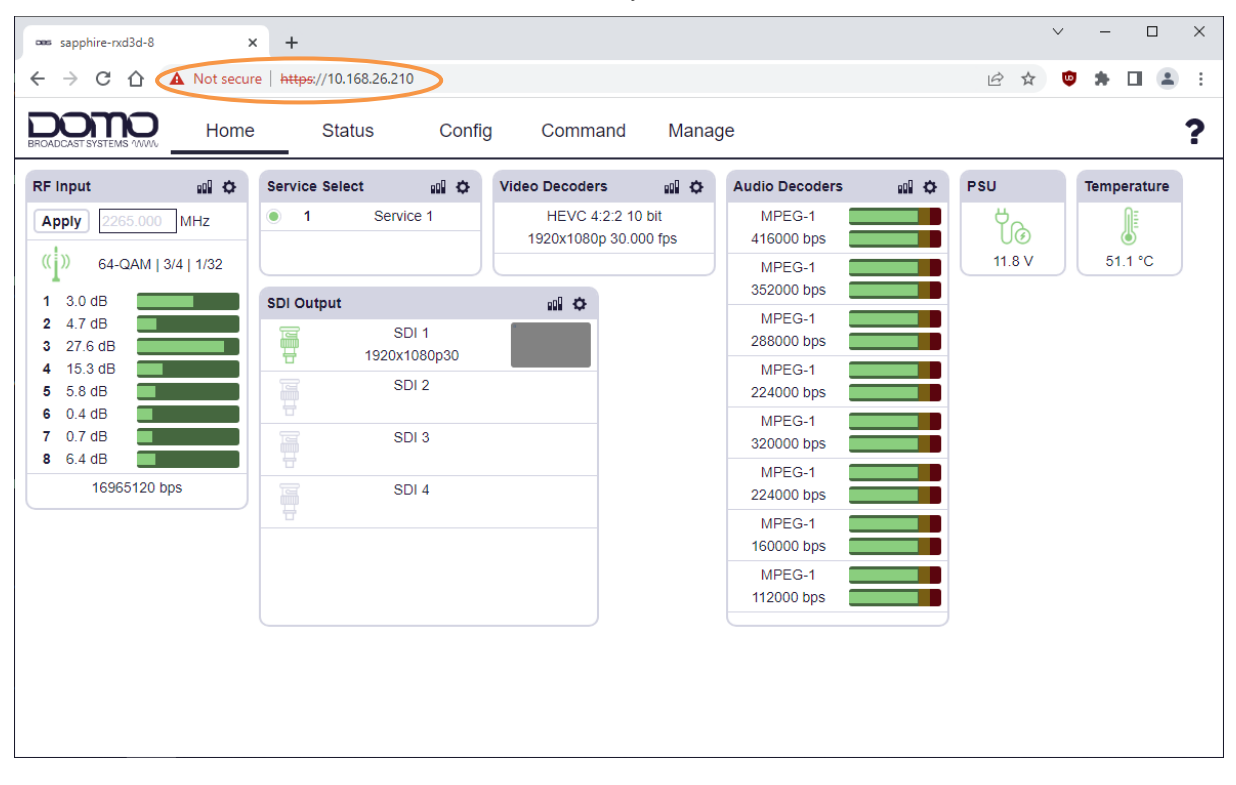

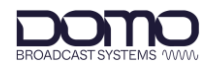

## <span id="page-21-0"></span>**5.5 IP Address Configuration**

The IP address can be configured via the front panel, explained in *Section [5.3.2](#page-17-0)*, or via the web interface.

To re-configure the IP address via the web interface, go to the **Config>Network** page.

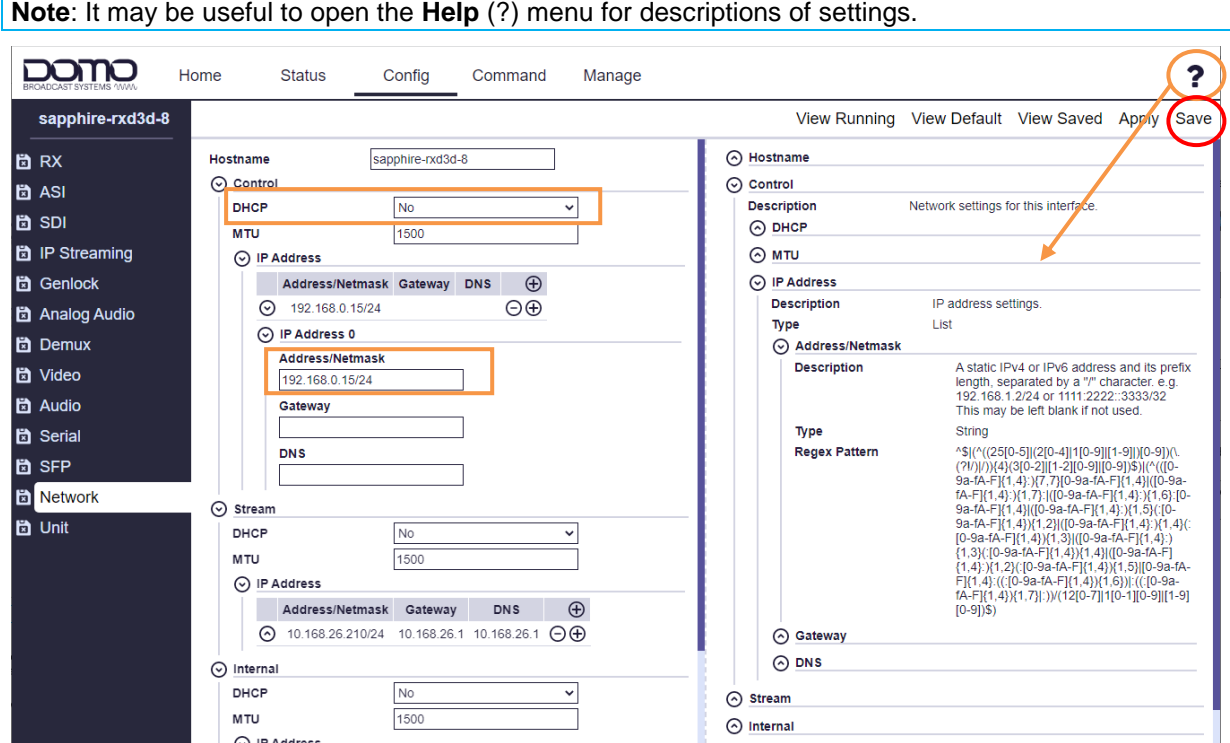

Change the **DHCP** setting to **No** if you do not want the unit to try and get an IP Address, Gateway or DNS from a DHCP server.

The **IP Address/Netmask** parameter is written in CIDR notation. This is a compact representation where the IP address is followed by a slash (/) and then a decimal number which indicates the count of leading 1-bits in the network mask.

For example, an IP address 192.168.0.15 with a netmask of 255.255.255.0 would be written in CIDR notation as 192.168.0.15/24, where the first 24-bits of the IP address are masked. See *Section [8.2](#page-39-0)* for a table of subnets mapped to CIDR values.

Click **Apply** to activate a running config and **Save** to retain.

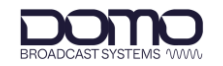

## <span id="page-22-0"></span>**6. Web User Interface Overview**

## <span id="page-22-1"></span>**6.1 Home Page**

The Home page is a dashboard of information relating to currently active configurations. There are shortcuts to Config pages (red circle) or Status pages (orange circle).

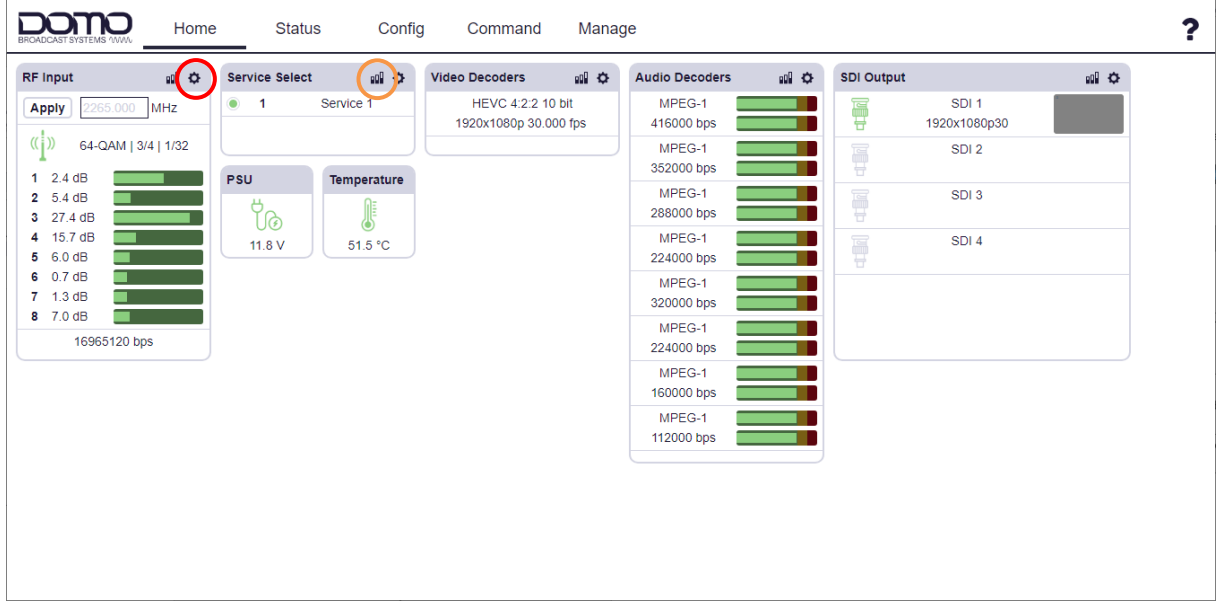

## <span id="page-22-2"></span>**6.2 Status Pages**

The Status pages are provided giving detailed information for the Sapphire-RXD4. Select the category you want to view from the list on the left panel.

Menus can be expanded or collapsed using the arrows adjacent to the header of each parameter.

**Note**: It may be useful to open the **Help** (?) menu for descriptions of settings.

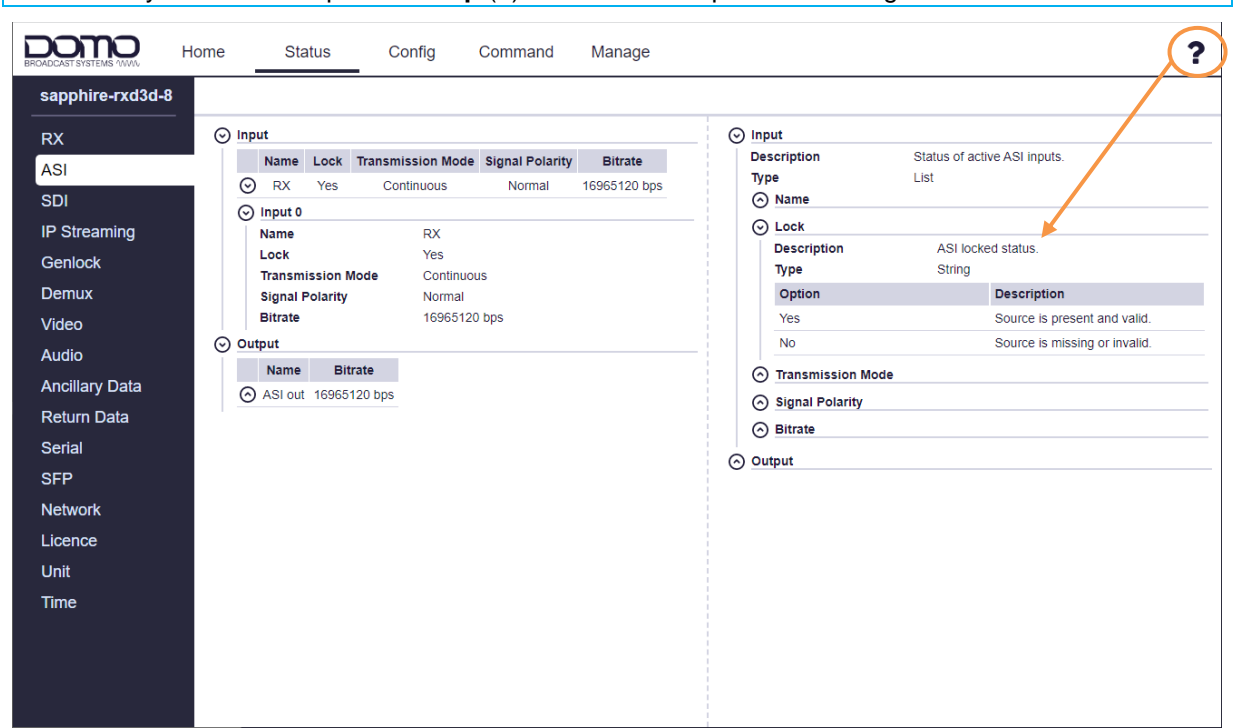

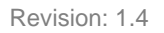

## <span id="page-23-0"></span>**6.3 Config Pages**

The Config pages are used to make changes to configuration settings. Select the category you want to edit from the list on the left panel.

Menus can be expanded or collapsed using the arrows adjacent to the header of each parameter.

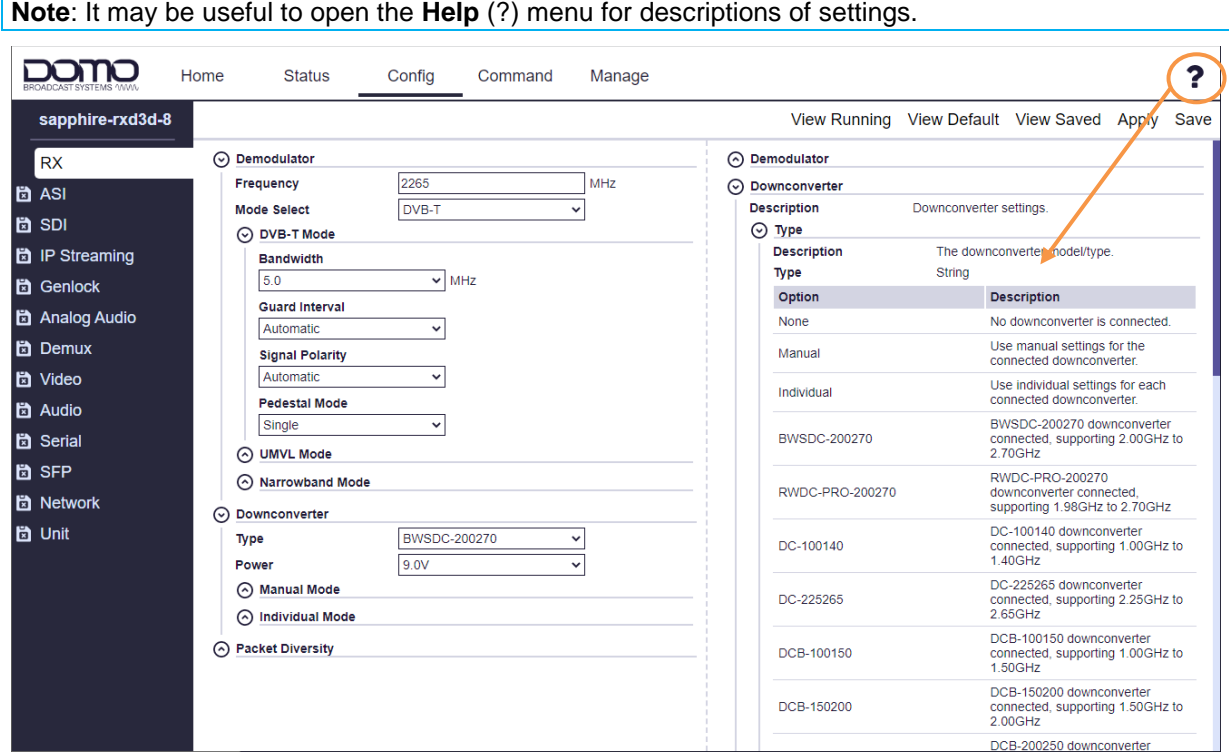

Changes to settings can be applied or saved. It is important to understand the differences:

- **Apply** applies the setting to the running config, this does not save the setting. On reboot the unit will return to the saved settings.
- **Save** saves the settings in the running config, this will restore these settings on reboot. To save a change, it must be applied first.

Note: Categories on the left panel marked with a save icon **b**, indicate that they have been applied but not saved. To carry out a global save, go to the **Manage>Config** page.

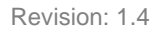

## <span id="page-24-0"></span>**6.4 Command Pages**

The Command pages are used to send commands to the device, or upgrades via external servers.

Select the category you want to send commands to from the list on the left panel.

Menus can be expanded or collapsed using the arrows adjacent to the header of each parameter.

**Note**: It may be useful to open the **Help** (?) menu for descriptions of settings.

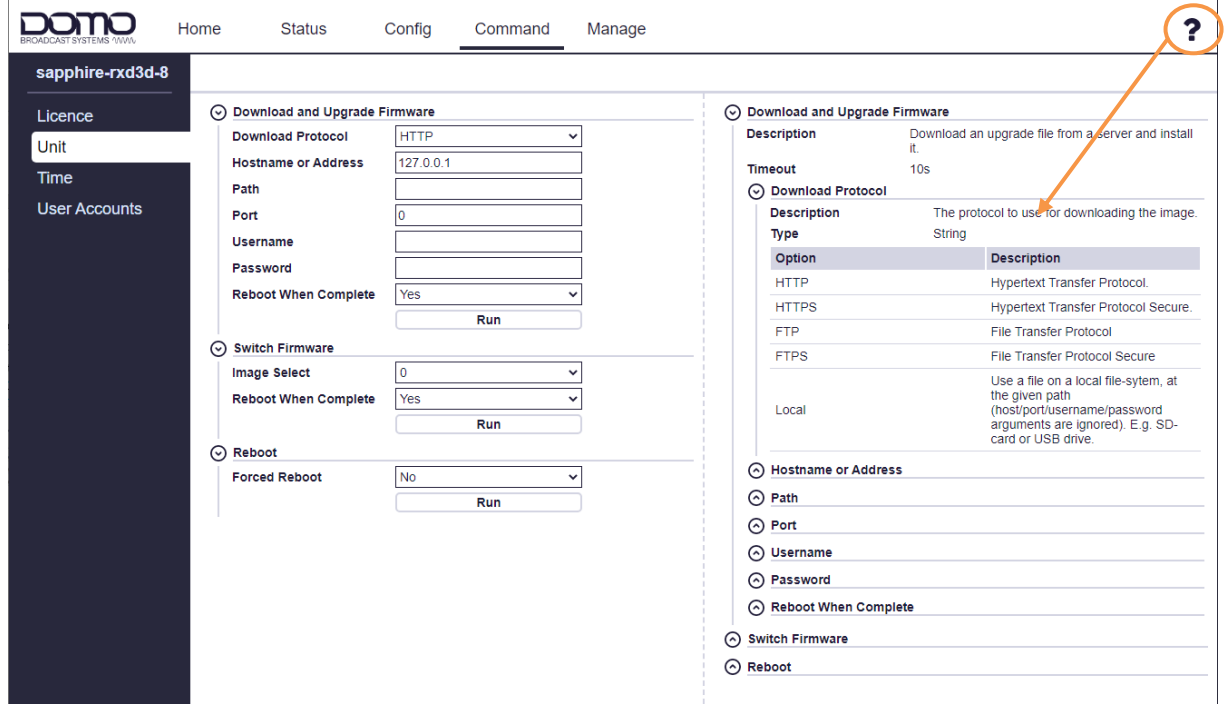

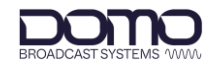

## <span id="page-25-0"></span>**6.5 Manage Pages**

The Manage pages are used for maintenance of the Sapphire-RXD4 internal software and settings. See *Section [7.5](#page-37-0)* for a firmware upgrade example.

Select the category you want to manage from the list on the left panel.

Menus can be expanded or collapsed using the arrows adjacent to the header of each parameter.

**Note**: It may be useful to open the **Help** (?) menu for descriptions of settings.

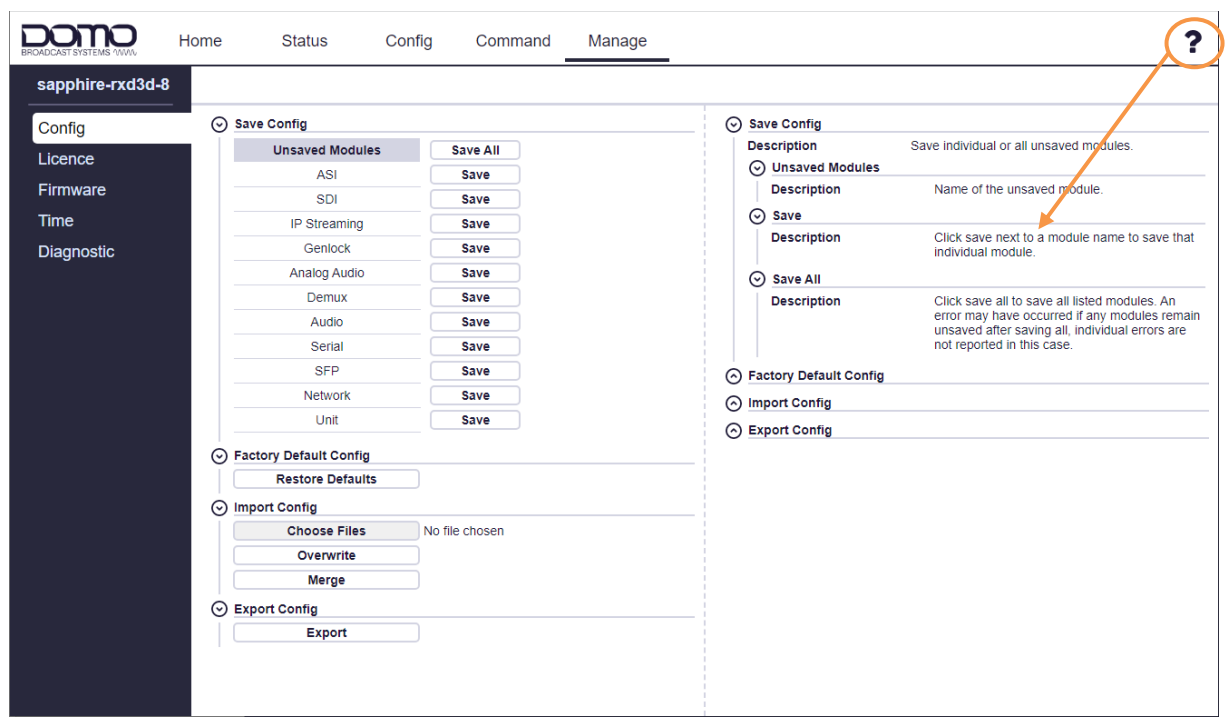

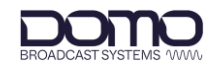

## <span id="page-26-0"></span>**7. Basic Operation**

## <span id="page-26-1"></span>**7.1 Introduction**

The sections in this chapter can be used in conjunction as a workflow to complete a system configuration.

Currently only limited RF setup can be achieved via the front panel touchscreen, therefore, only web interface configuration is covered.

Only settings for the Sapphire-RXD4 are explained, it is assumed that the inputs to the system are provided.

## <span id="page-26-2"></span>**7.2 Receiver Setup**

Sapphire-RXD4 can be configured as an RF receiver (RX) which can be used as a source for the ASI output, the IP streaming output or the Demux service. Setting the Demux to RX will allow you to decode from the receiver.

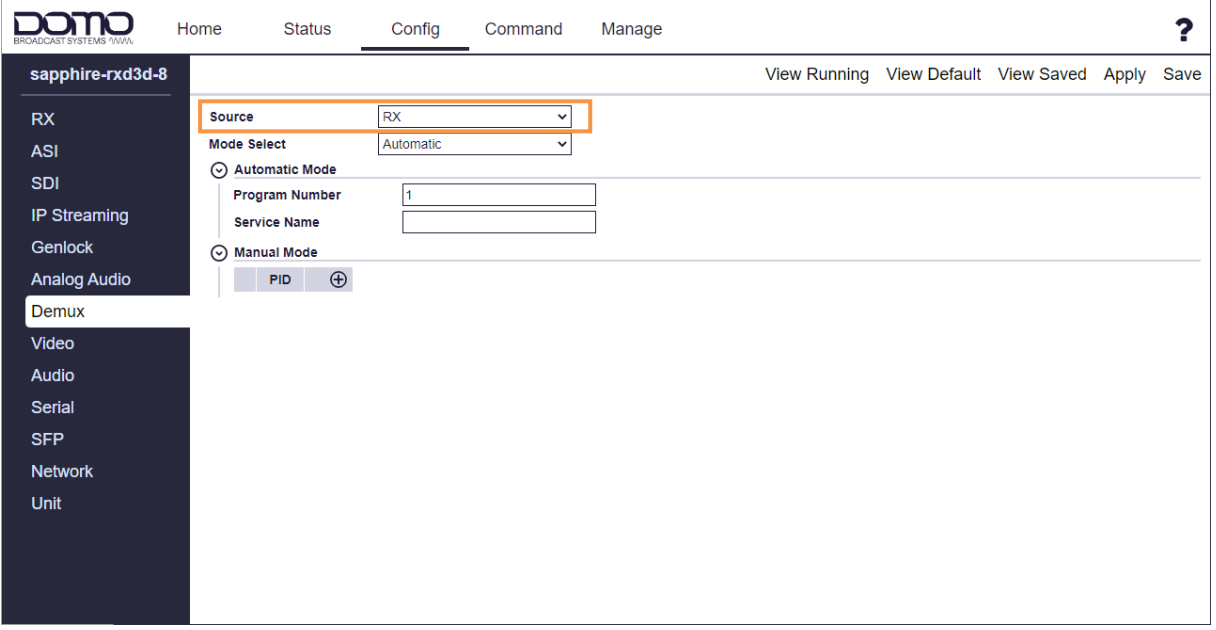

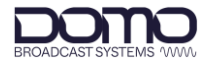

Go to the **Config>RX** page and configure the **Demodulator** settings to match the transmitter.

**Downconverter** presets are available for standard downconverters. If a different manufacturer is used, then manual settings can be applied.

Click **Apply** to activate a running config and **Save** to retain.

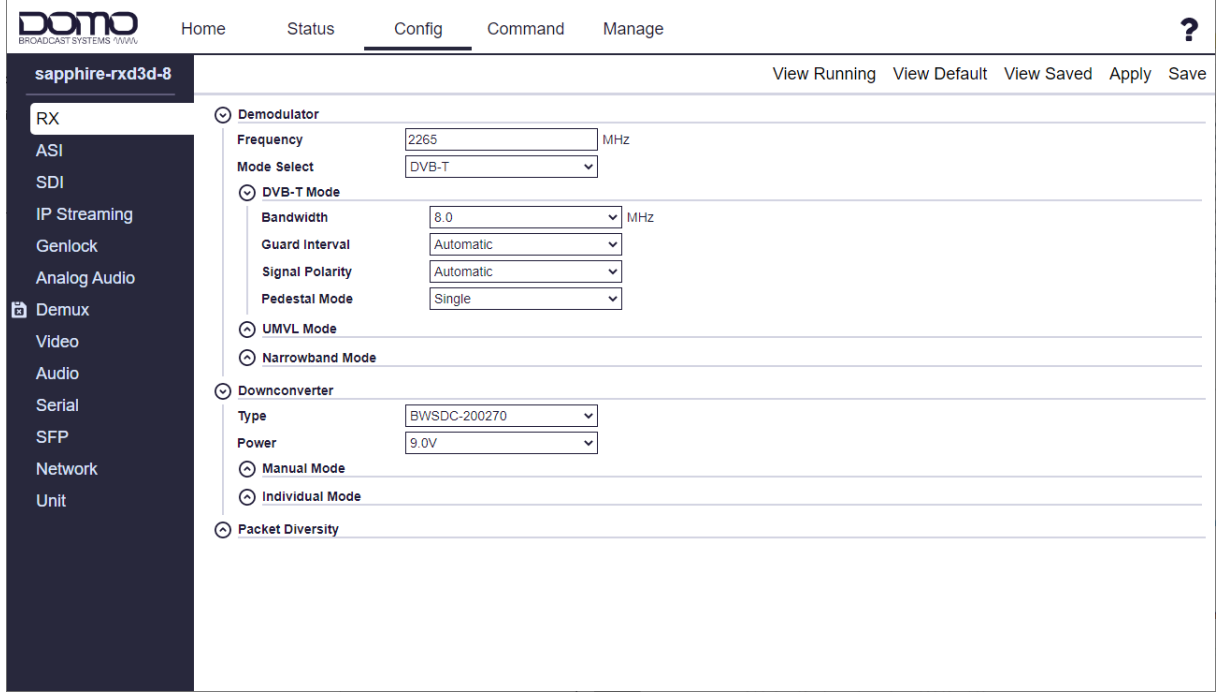

**RF Input** can be verified on the front panel touchscreen, and on the WUI **Status** and **Home** page.

**Note**: The Home page will only display used parameters. The **RF Input** will not be displayed if RX has not been selected as a source for the ASI output, the IP streaming output or the Demux service.

**Note**: The example below is for a receiver with only one RF input for illustration.

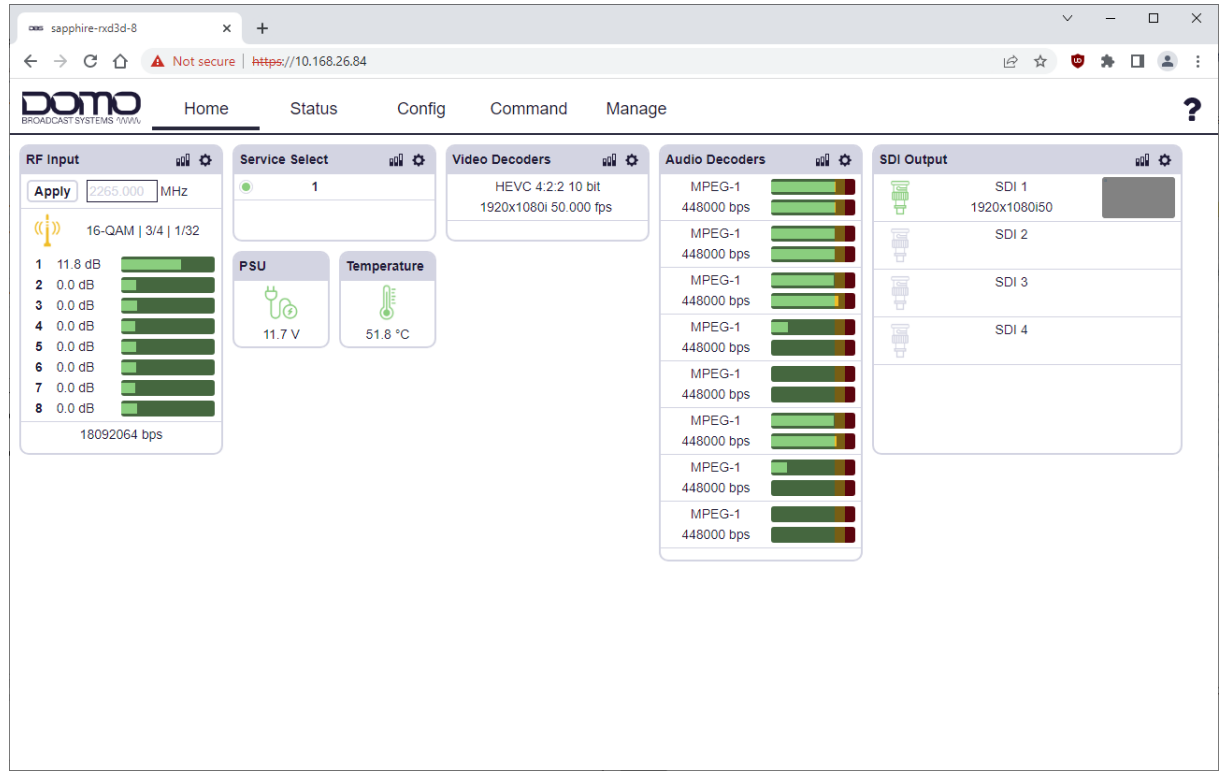

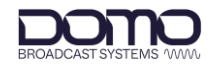

### **Diagnostics**

Achieving a good receive signal is key to RF performance. The **RX>Status** page is a good place to monitor critical RF performance indicators.

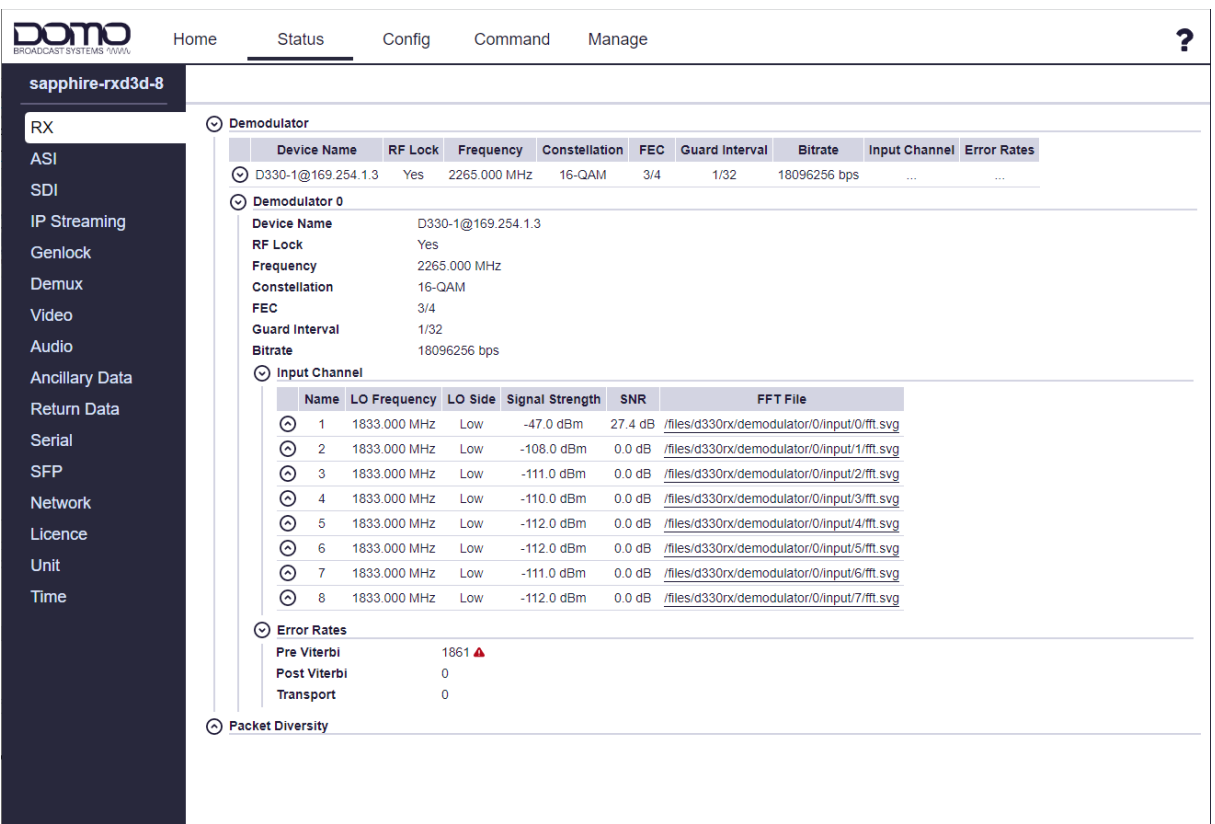

With no RF lock, the Signal Strength should have a value of around -110dBm which indicates a low noise floor at the input. If this level is raised significantly, it could indicate that noise will adversely affect the SNR (signal-to-noise) level when a RF signal is received which will need to be investigated.

The RF noise floor can also be monitored by clicking the FFT File for the input. This will open a spectrum analysis if the received COFDM signal. An ideal receive signal should have a uniform shape with strong shoulder height. Example below.

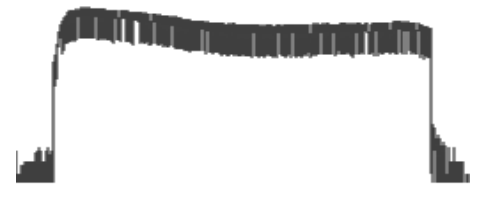

Another key indicator of RF performance is the Post Viterbi errors, these are errors that cannot be corrected by the receiver's signal processor. Pre Viterbi can be monitored to ensure Post Viterbi errors do not occur.

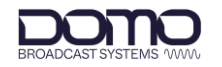

## <span id="page-29-0"></span>**7.3 SDI Video**

The SDI video outputs on the rear panel can be configured for 12G/6G/3G-SDI signals.

Go to the **Config>Video** page to configure the **Decoder**.

The **Pattern Generator** can be used to test the video through to the output stage of the system prior to receiving a live transmission.

Click **Apply** to activate a running config and **Save** to retain.

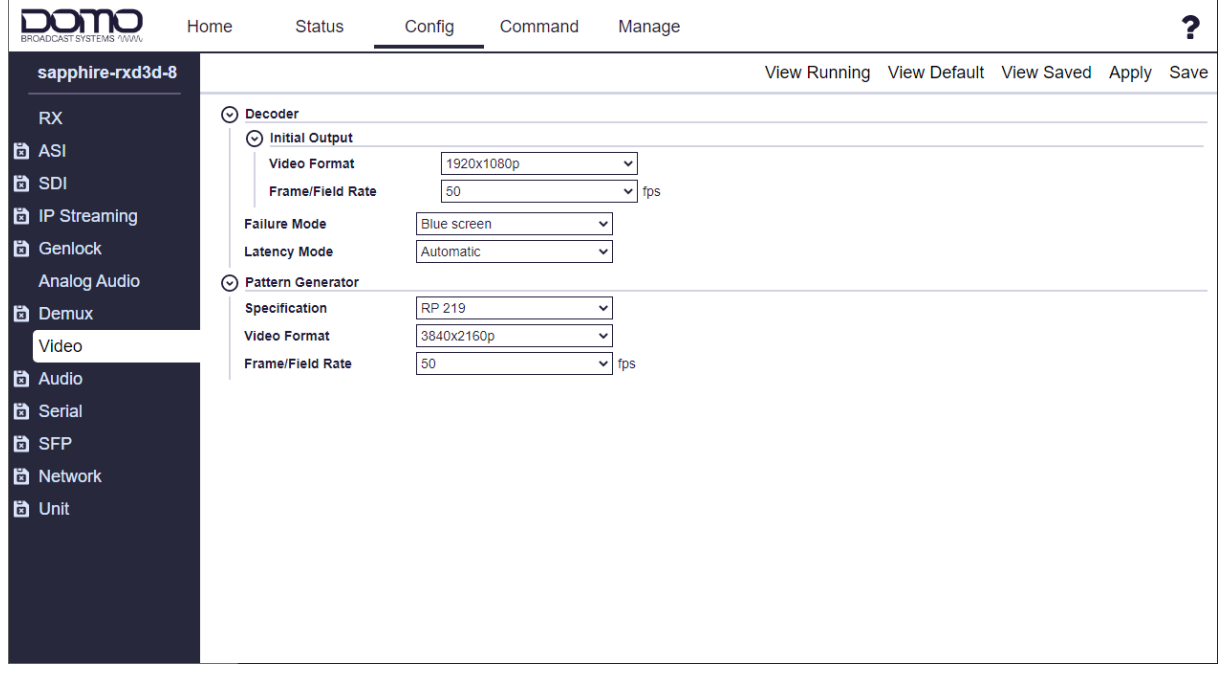

Go to the **Config>SDI** page and configure the SDI output, these settings will depend on how the outputs will be viewed. If using the SFP port, an SFP adaptor must be fitted.

Set the **Source** to **Pattern** if testing the received video, or **Decoder** to view live video.

Click **Apply** to activate a running config and **Save** to retain.

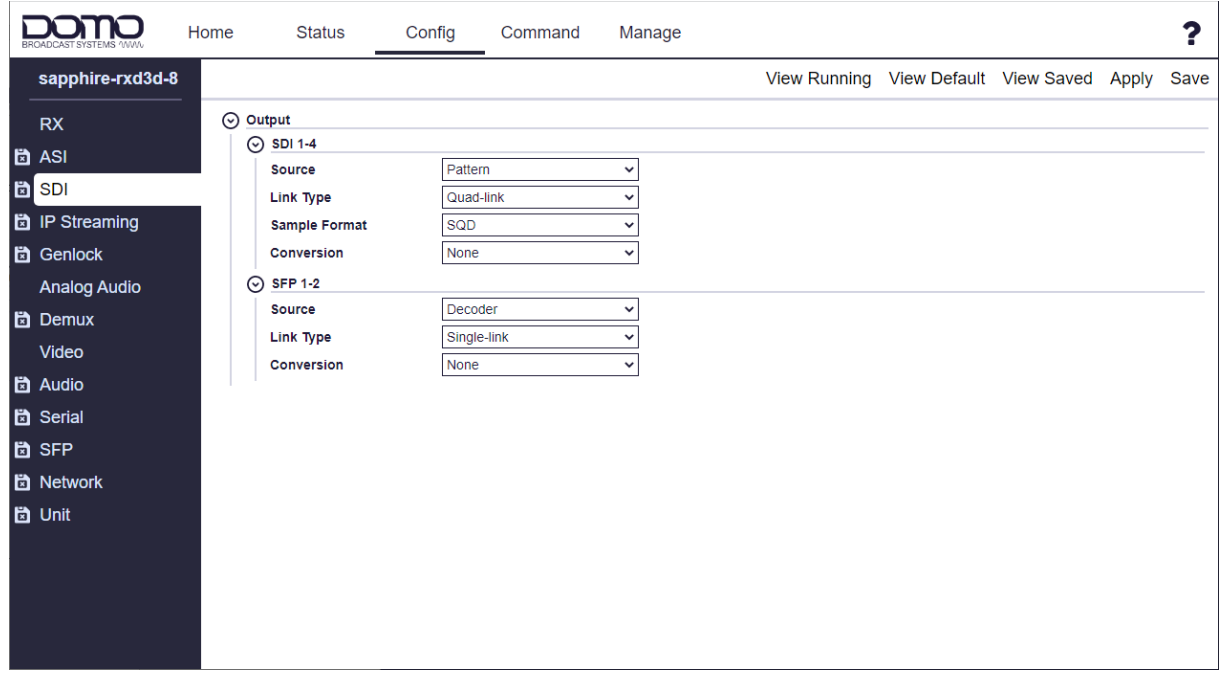

#### **SDI Output** can be verified on the front panel touchscreen, and on the WUI **Status** and **Home** page.

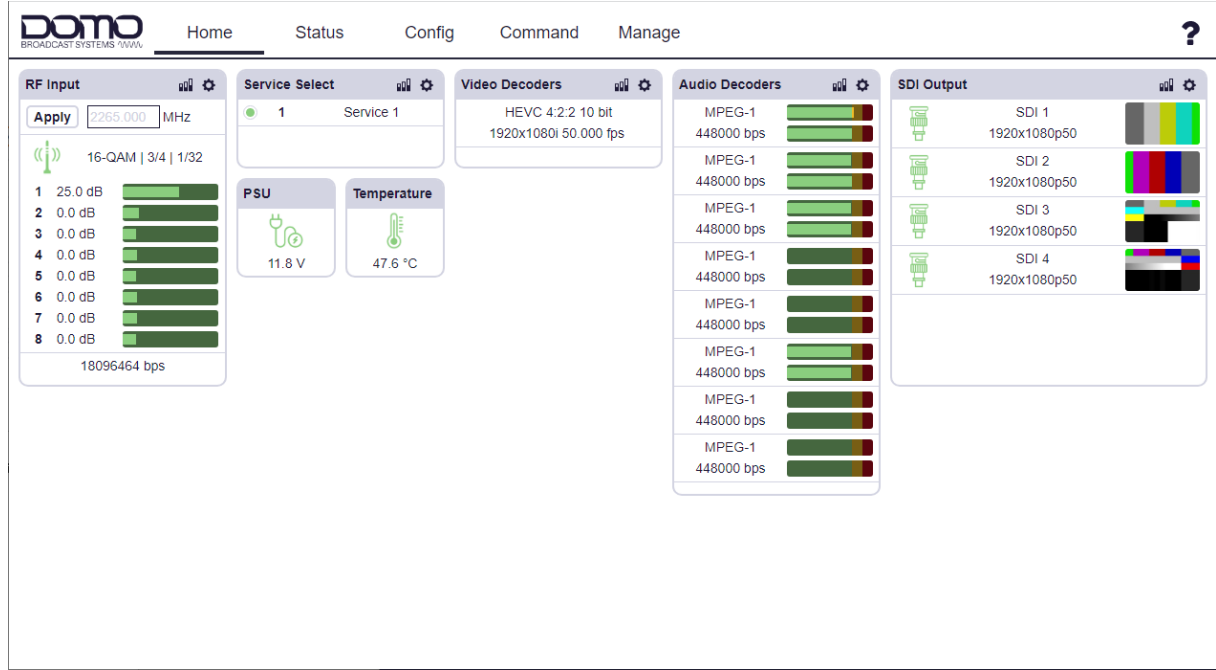

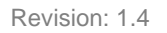

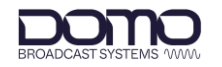

## <span id="page-31-0"></span>**7.4 IP Streaming**

#### 7.4.1 IP Streaming Overview

Sapphire-RXD4 can be configured as an IP streaming input (IP1/IP2) which can be used as a source for the ASI output, the IP streaming output or the Demux service. Setting the Demux to IP1/IP2 will allow you to decode from the IP input.

Go to the **Config>IP Streaming** page, click the **+** button (orange circle) to create new input/output settings. Up to two streams per input/output can be applied for redundancy or in SMPTE 2022-7 networks, see *Section [7.4.4](#page-35-0)*.

Once settings have been entered, click **Apply** to activate a running config and **Save** to retain.

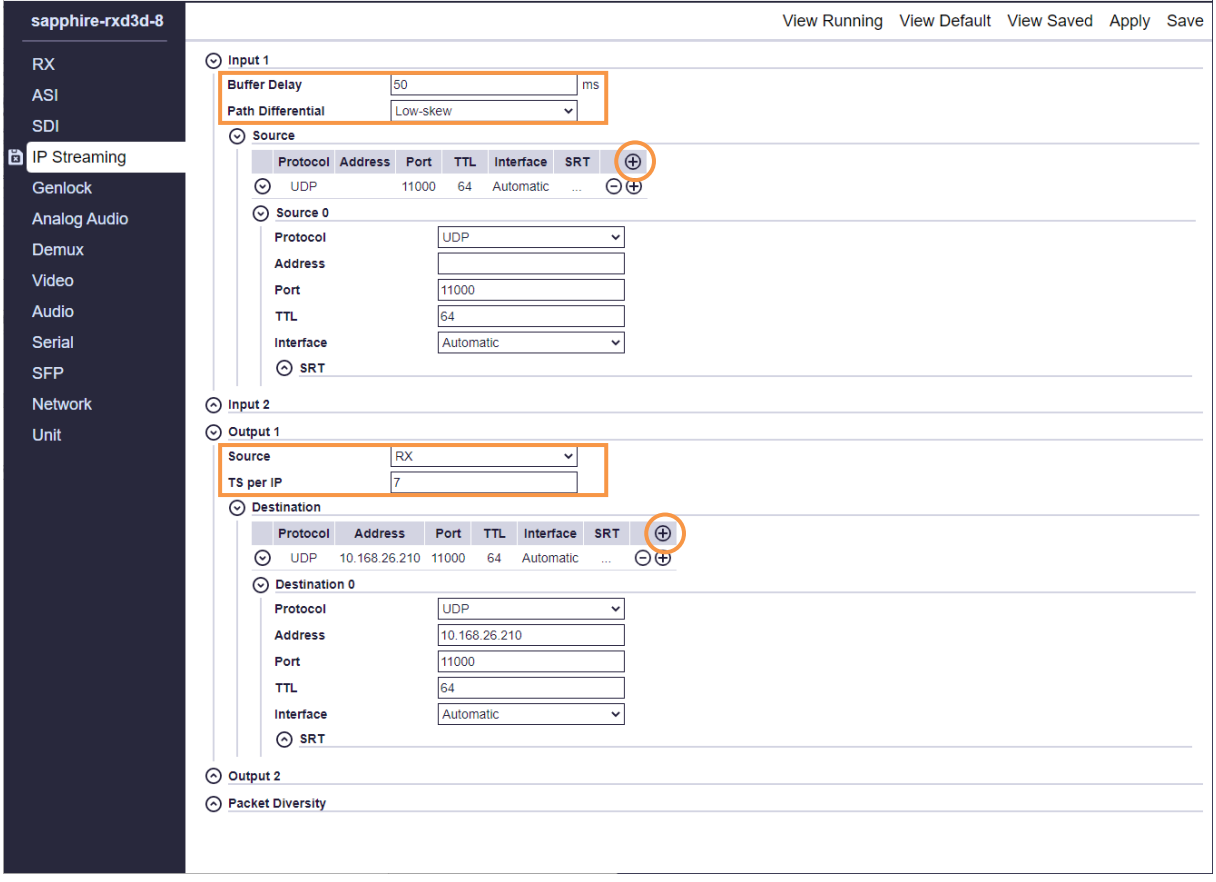

#### **Note**: Streaming status can be monitored in the **Status>IP Streaming** page, see *Section [7.4.5](#page-36-0)*.

#### Global Input/Output Settings

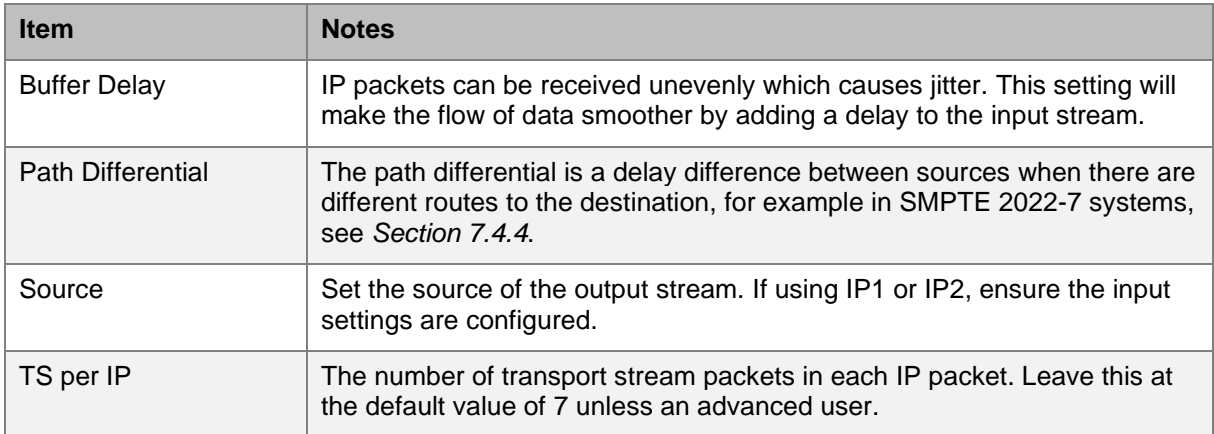

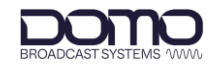

## <span id="page-32-0"></span>7.4.2 UDP/RTP IP Streaming

#### Unicast Streaming

Unicasting is one-to-one streaming between a sender and receiver. The Sapphire can be configured as an input, output or both.

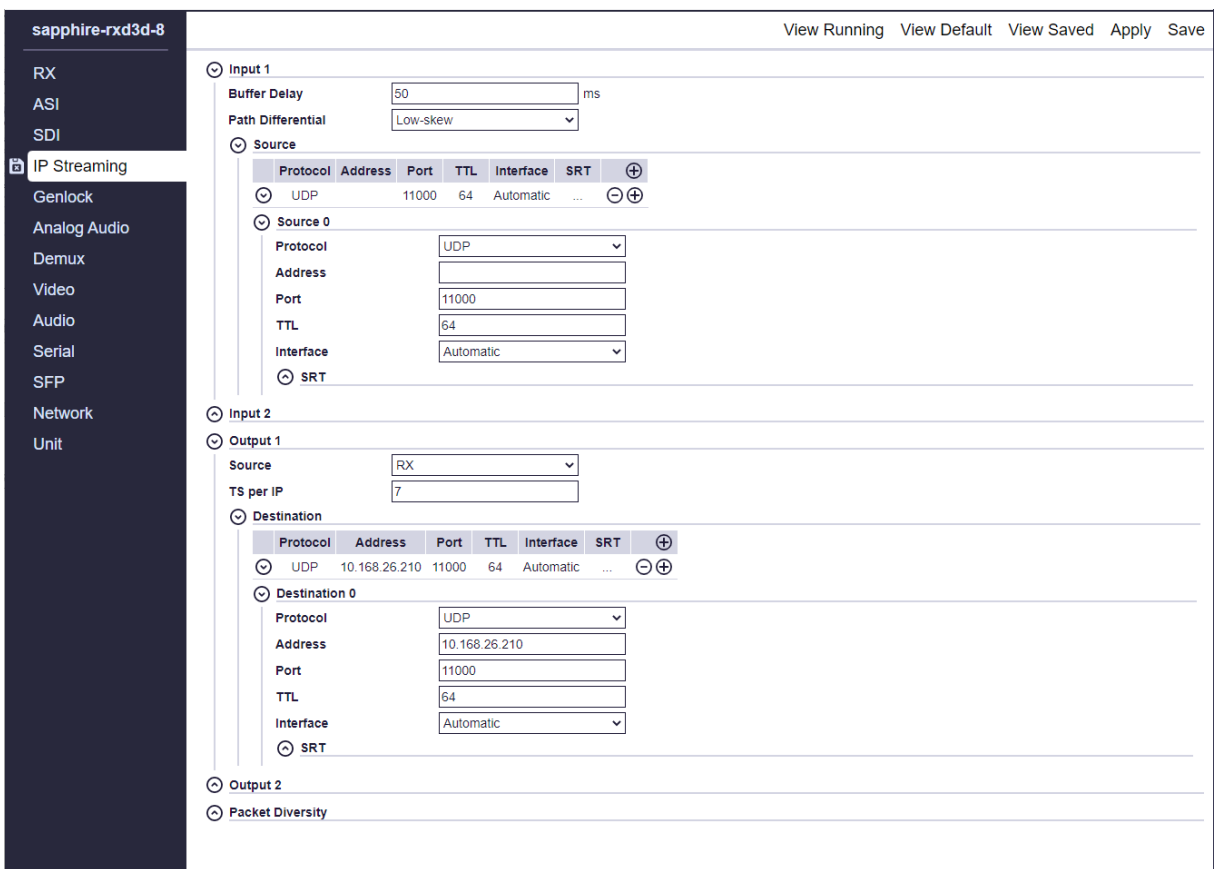

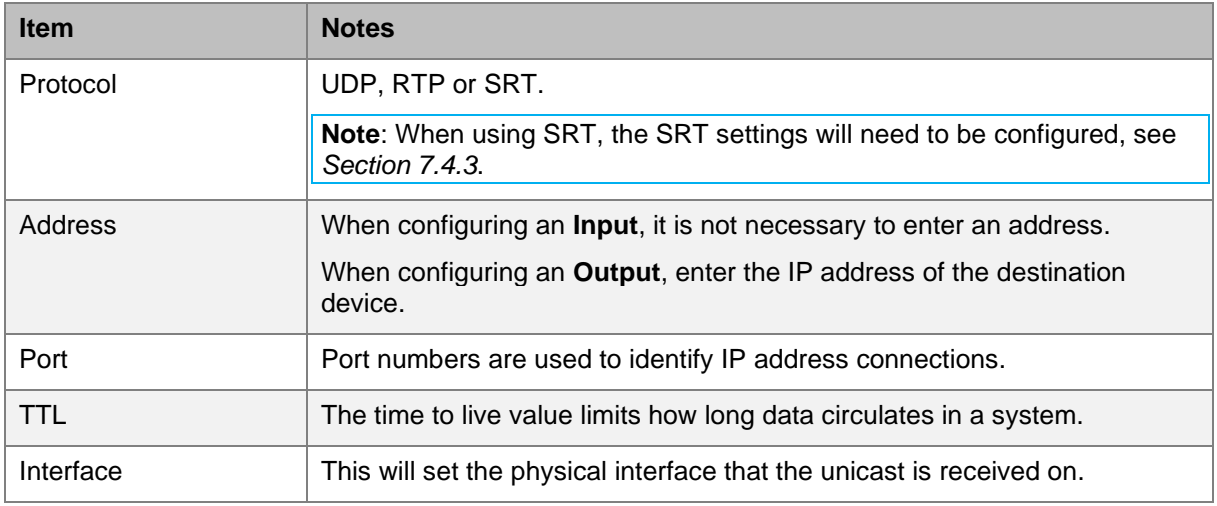

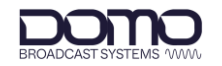

### Multicast Streaming

Multicasting is one-to-many streaming between a sender and multiple receivers. The Sapphire can be configured as an input, output or both.

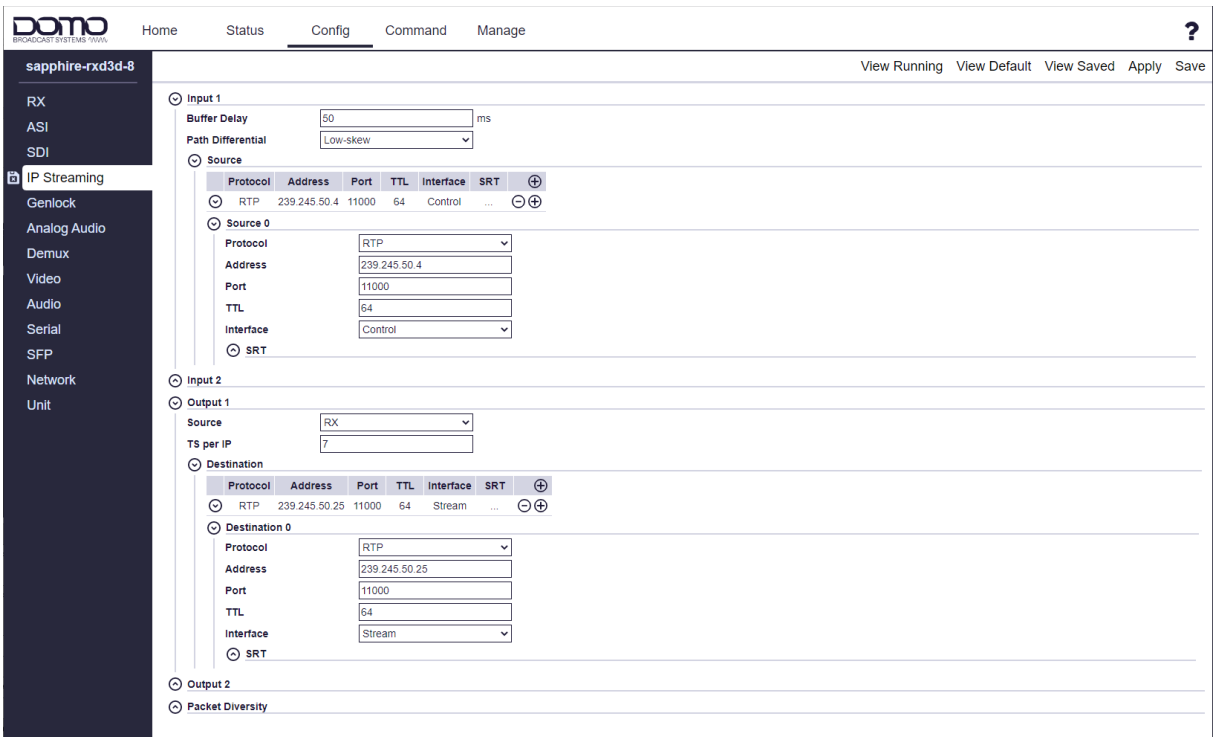

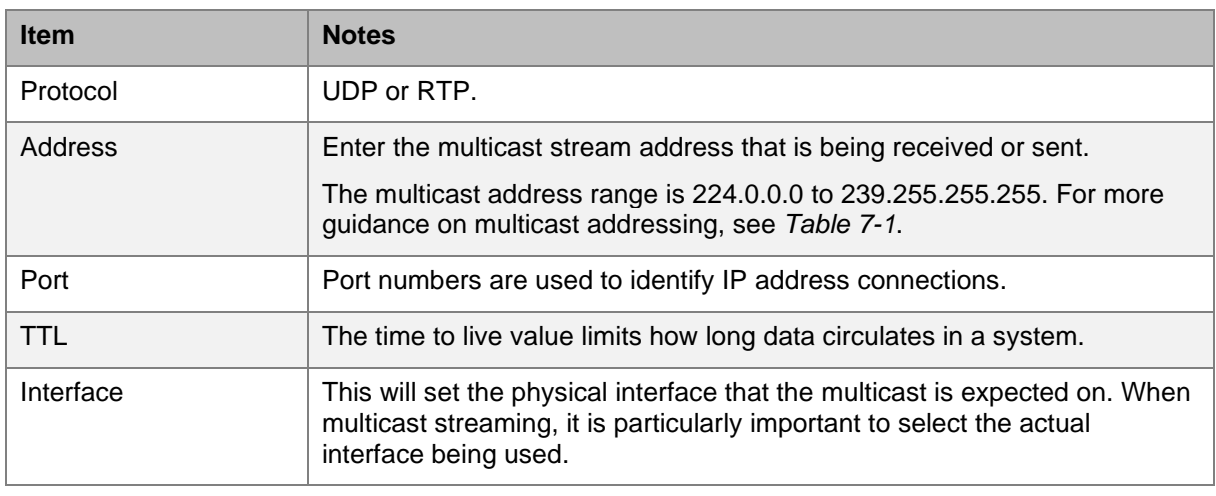

<span id="page-33-0"></span>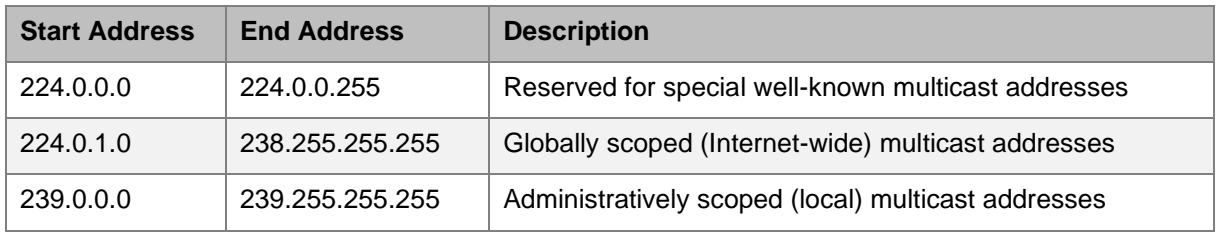

#### **Table 7-1: Multicast Address Uses**

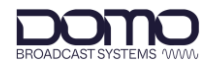

### <span id="page-34-0"></span>7.4.3 SRT (Secure Reliable Transport) Protocol

SRT is a video streaming transport protocol that delivers secure low latency streaming over noisy or unpredictable (lossy) networks such as the public internet. SRT utilises the UDP transport protocol but adds error checking for reliability.

If SRT streaming is required, the settings for unicast streaming will also need to be configured, see *Section [7.4.2](#page-32-0)*.

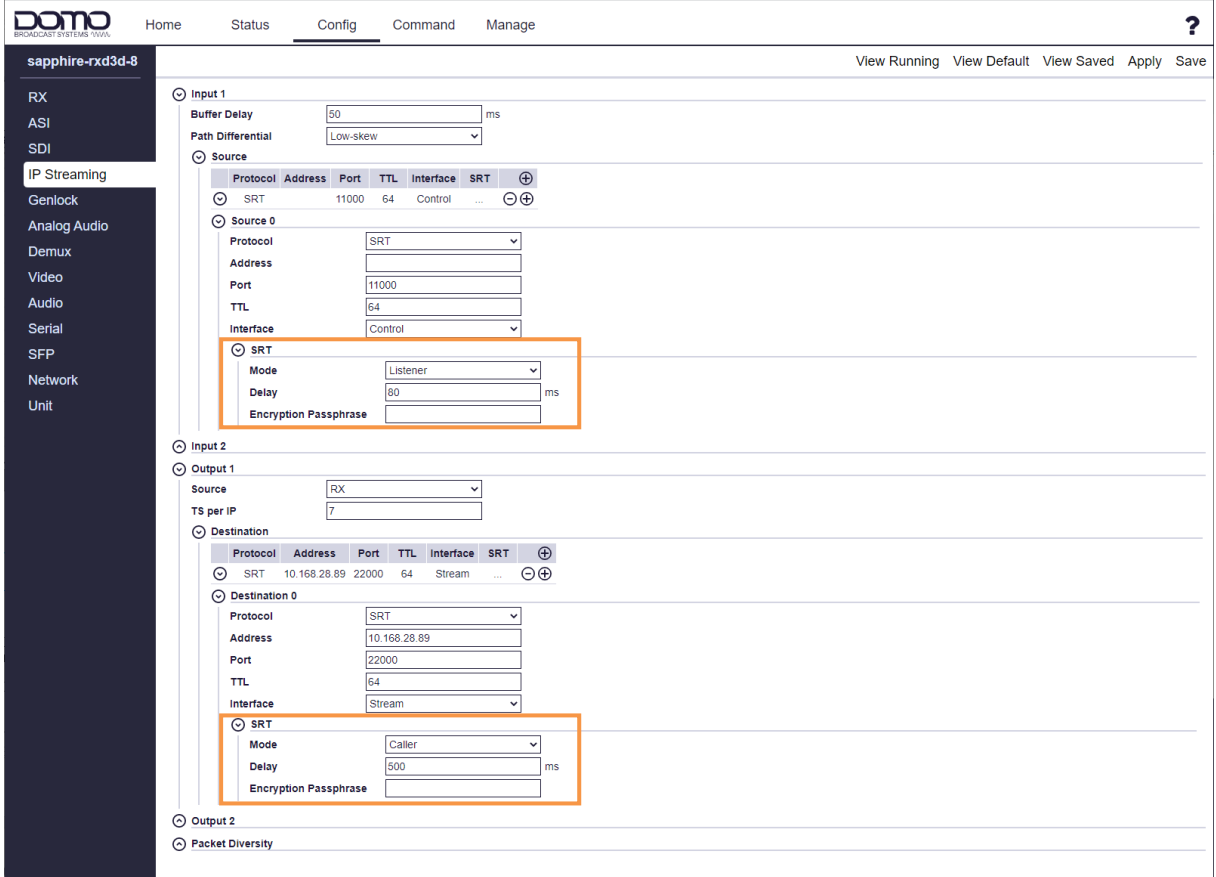

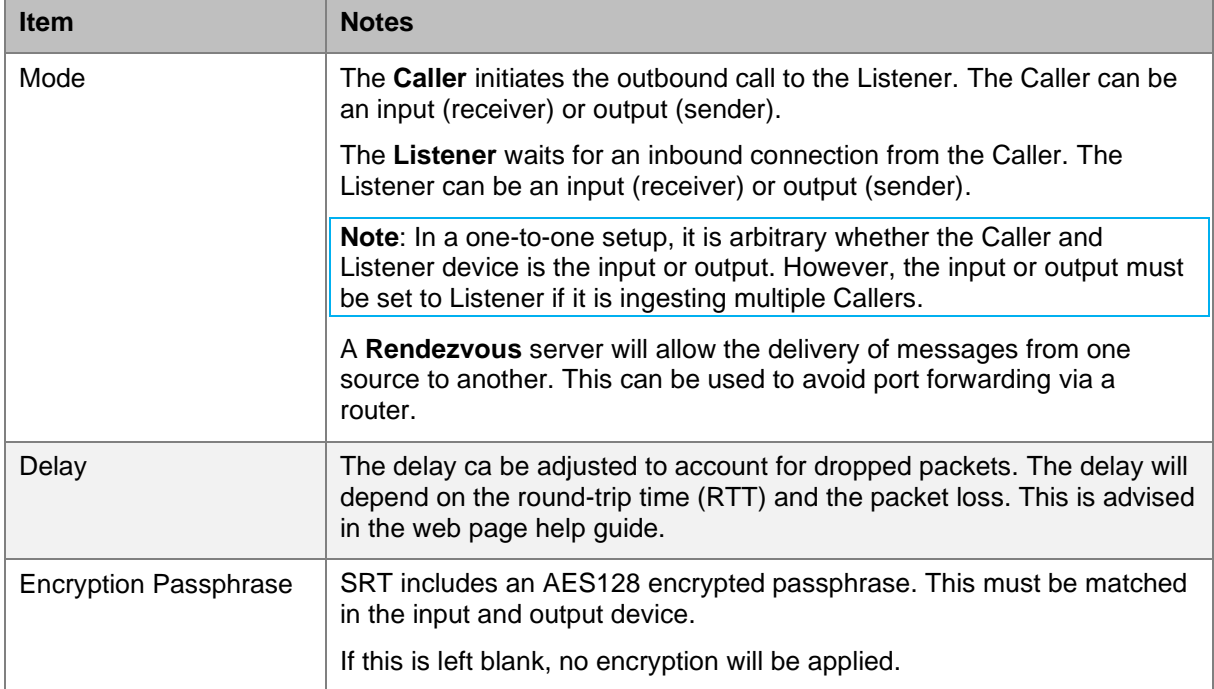

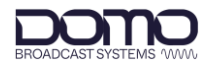

### <span id="page-35-0"></span>7.4.4 SMPTE-2022-7 Networks

The Sapphire-RXD4 receiver is SMPTE-2022-7 compliant. SMPTE 2022-7 IP networks allow for the recovery of lost packets by generating two streams with the same data using different routes to the destination. If a packet was lost at the receiver on path 1, the packet is taken from path 2 and vice versa. To be able to switch between path 1 and path 2 packets seamlessly, some buffering is needed to deal with the delay difference or jitter (can be observed in the **Status>IP Streaming** page).

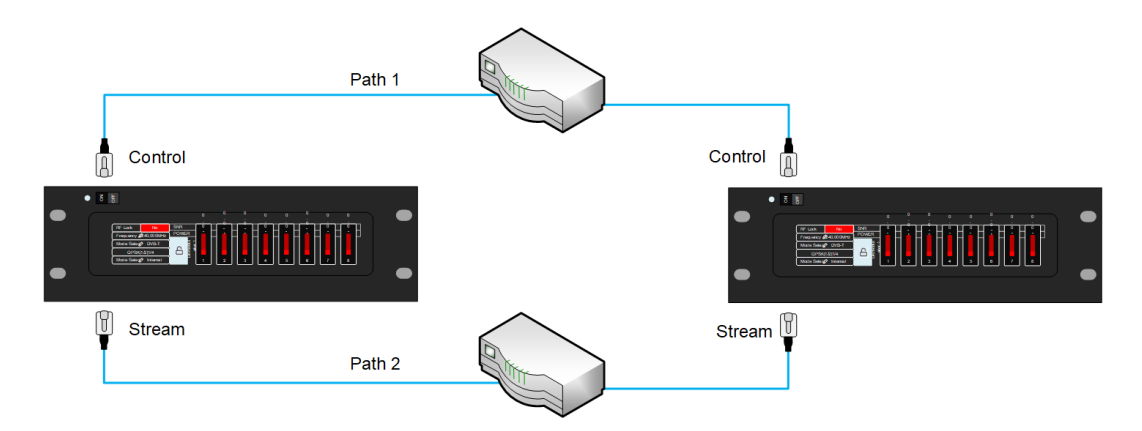

Adjust the **Path Differential** setting depending on the distance between the sources, the path delay options are explained in the Sapphire web page help guide.

UDP/RTP settings for unicast or multicast will also need to be configured, see *Section [7.4.2](#page-32-0)*.

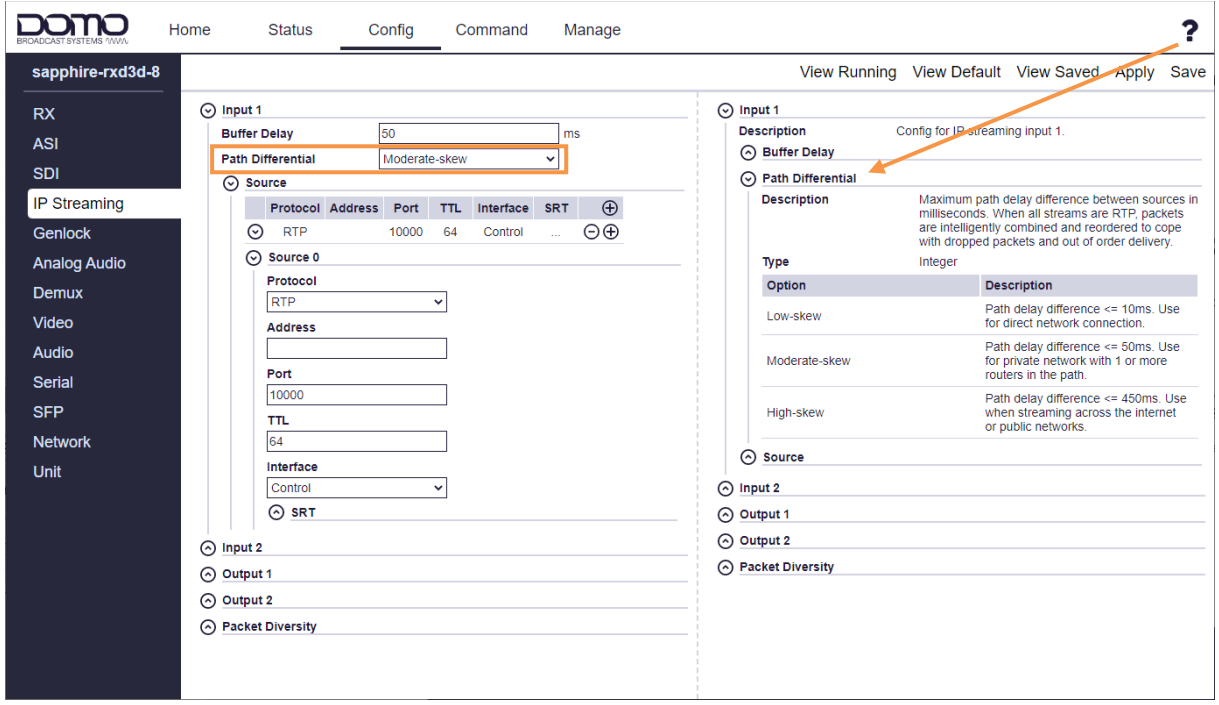

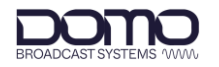

### <span id="page-36-0"></span>7.4.5 IP Streaming Status

The streaming input and output status can be monitored in the **Status>IP Streaming** page.

Jitter and error count measurements are key performance indicators which can be corrected by adjusting buffer delay parameters in the setup.

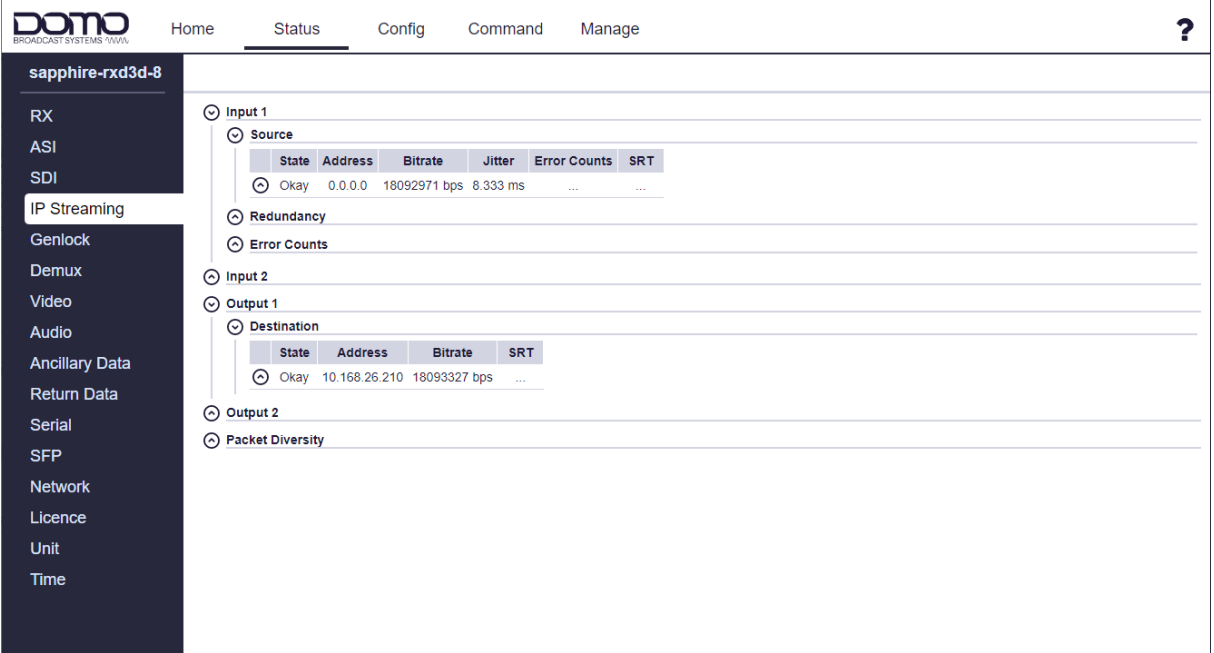

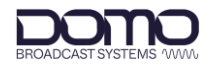

## <span id="page-37-0"></span>**7.5 Firmware Upgrade**

When firmware updates are required, DBS will make them available on WatchDox, see *Section [9.1](#page-40-0)*. Upgrades may be required for the codec (**b150**) and the demod (**d330**). If both files require upgrade, the codec must be uploaded first. A reboot is required on completion of the upgrade.

Go to the **Manage>Firmware** page. Select **Choose File** and browse to the *sd\_firmware\_onyx-b150 touch\_x.x.x.bin* file. Set to **Upgrade** and click **Start**. The upgrade status will display accordingly.

**Note**: If only the codec upgrade is needed, this can be set to **Upgrade and Reboot**.

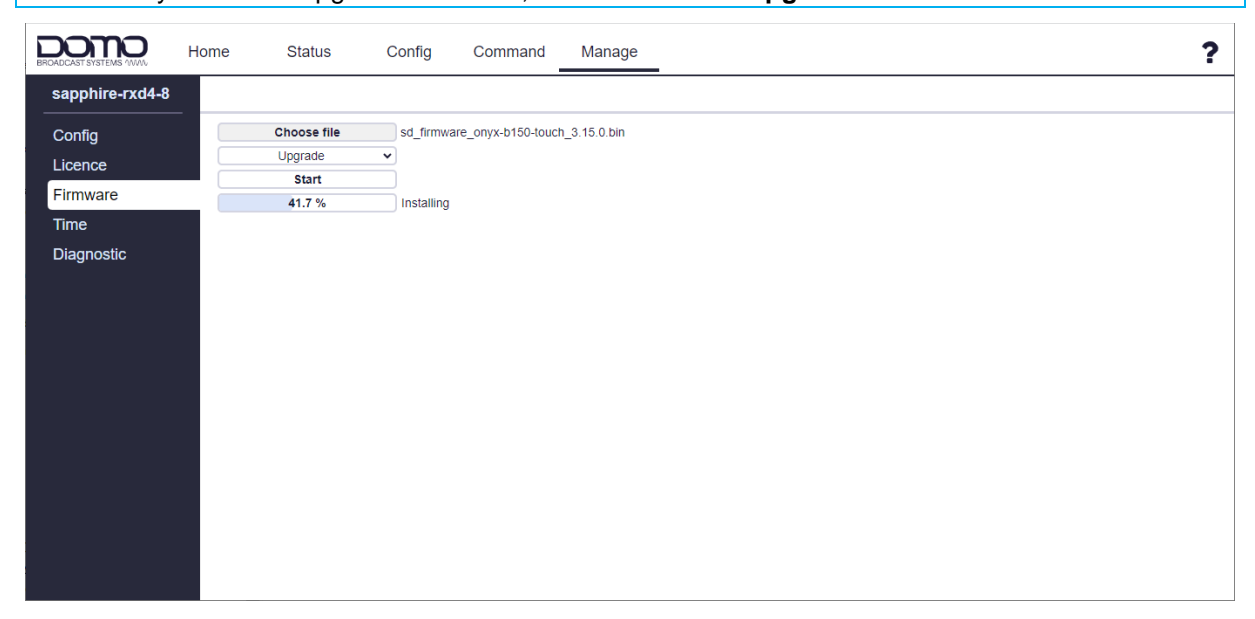

When the upgrade has completed, the status will read **100% Ready** or will reboot if Upgrade and Reboot was selected.

If the demod requires upgrade, select **Choose File** again and browse to the *remote\_d330\_all\_x.x.x\_onyx-b150-touch.bin* file. Set to **Upgrade and Reboot** and click **Start**.

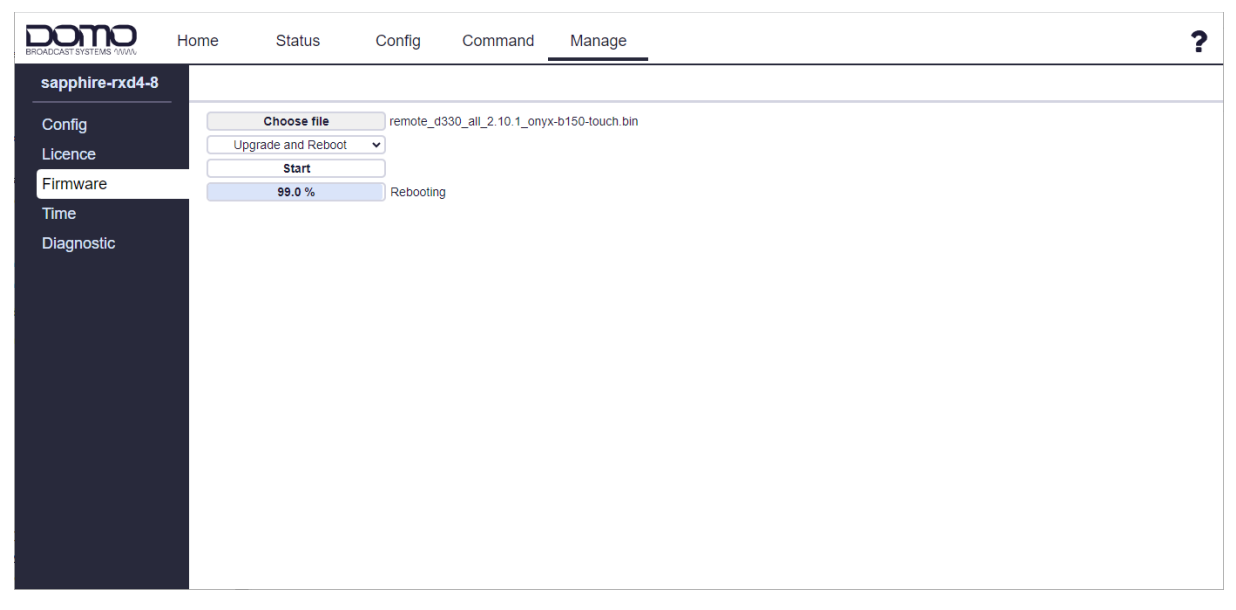

When the upgrade has completed, the unit will reboot. Firmware versions can be verified in the **Status>Unit** page.

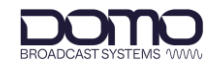

## <span id="page-38-0"></span>**8. Appendix A – Reference Material**

## <span id="page-38-1"></span>**8.1 How to Configure a PC IP Address**

The following guide will tell you how to configure a PC or laptop IP address so that it matches the IP address range of the unit you are connected to. This is important because if they do not match, you will not be able to communicate with your device.

The IP address range given in this example is a good one to use if you are unsure.

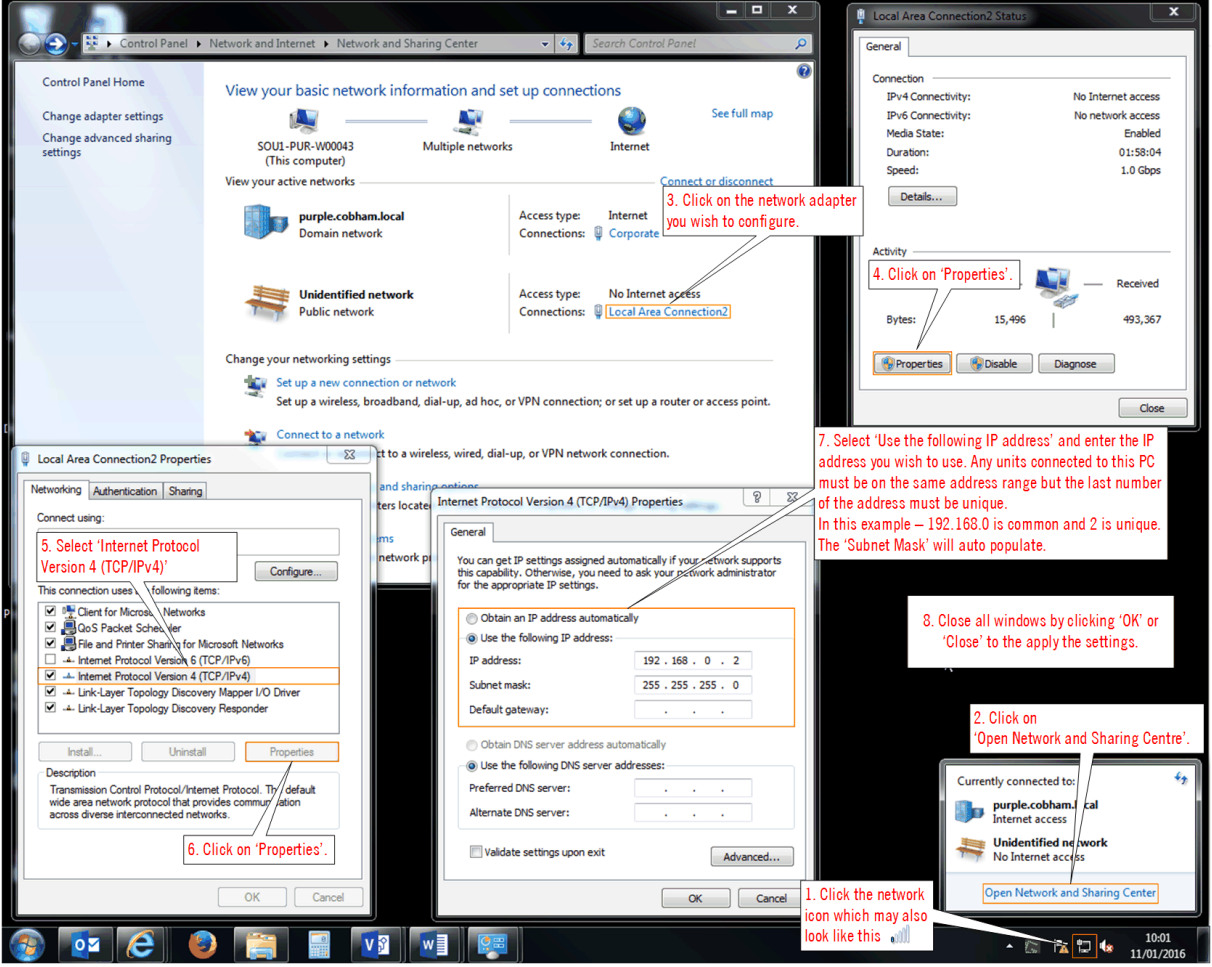

**Figure 8-1 How to configure a PC IP address**

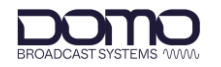

## <span id="page-39-0"></span>**8.2 CIDR with Subnet Mask**

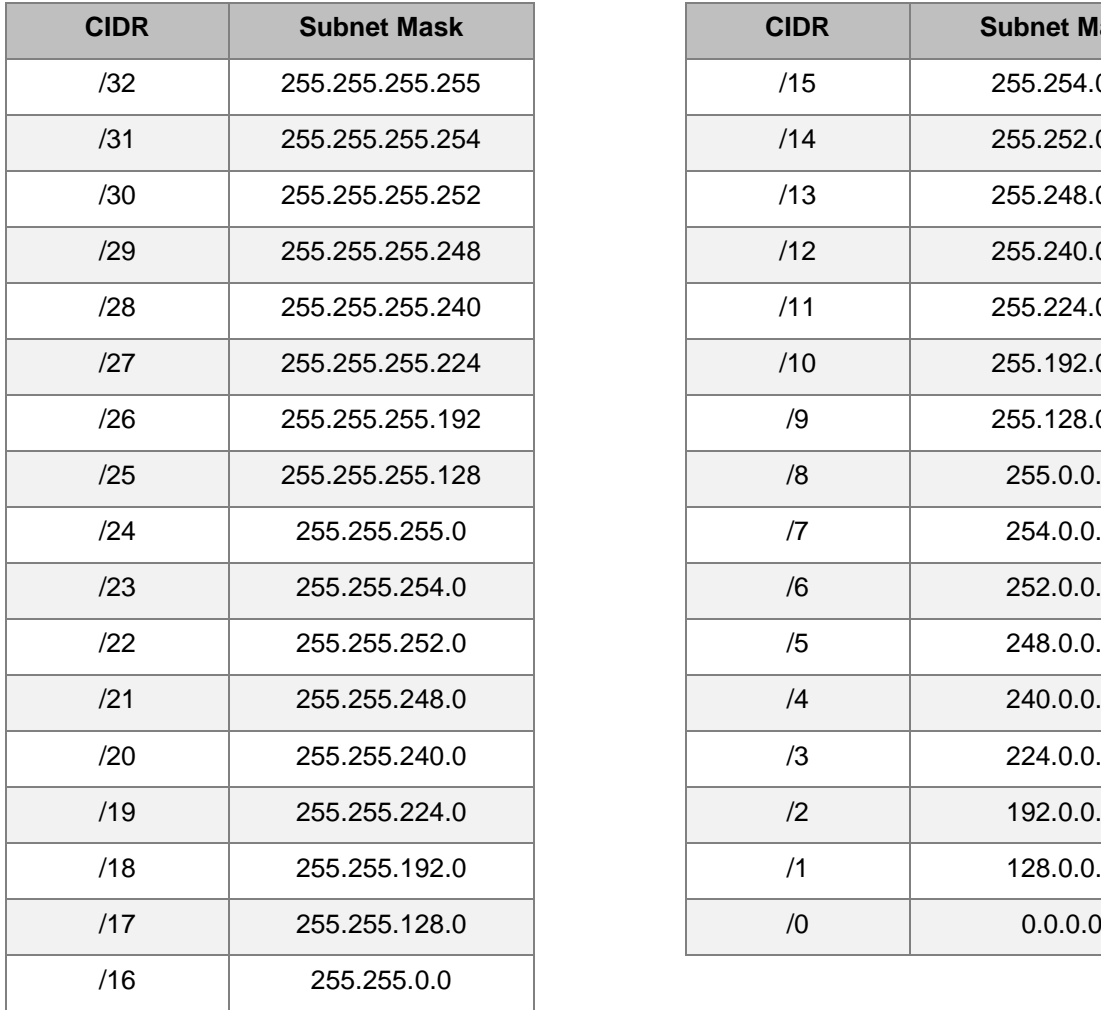

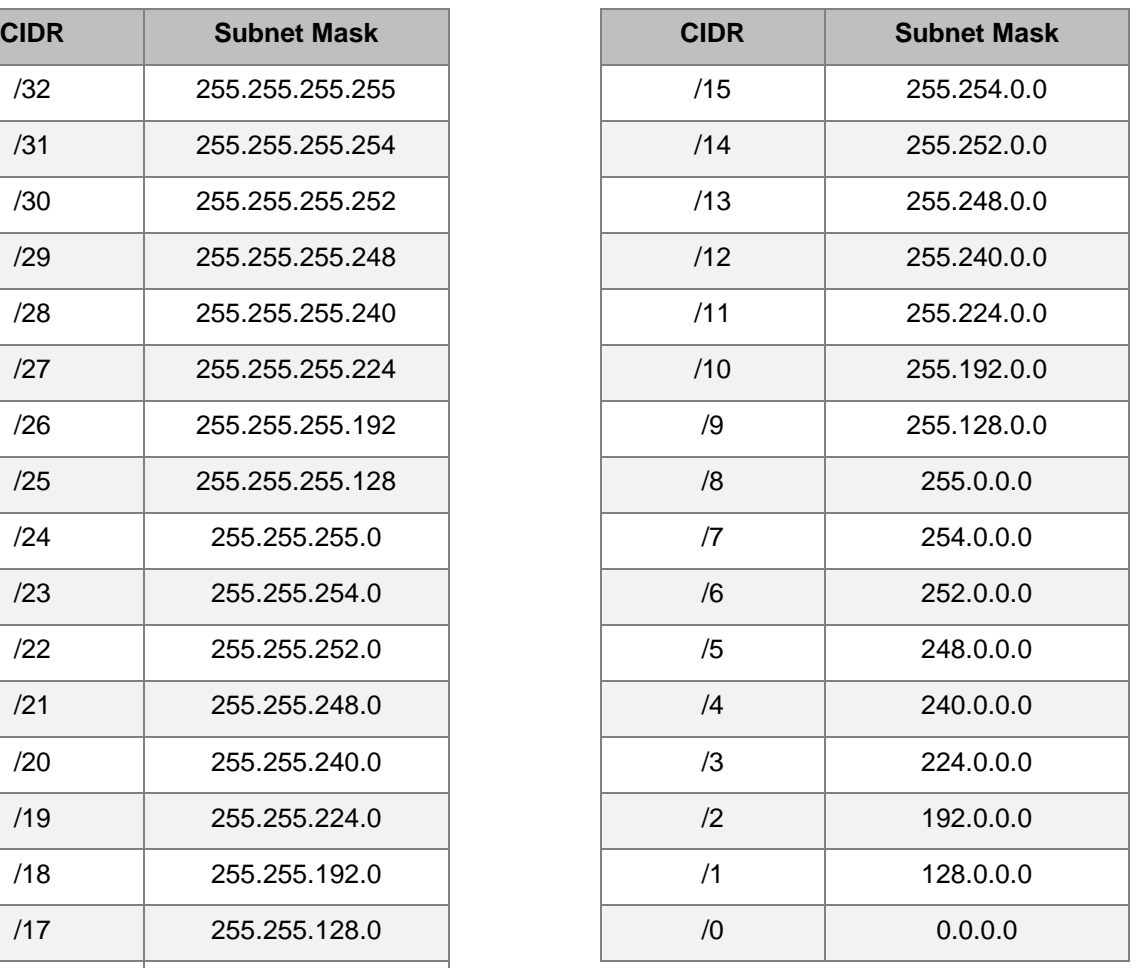

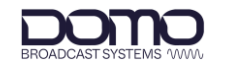

## <span id="page-40-1"></span>**9. Appendix B – After Sales Support**

## <span id="page-40-0"></span>**9.1 Documentation and Software**

It is DTC's practise to make the majority of our latest user guides and software available to customers online, by using our WatchDox facility. To access this site, please contact your Account Manager or send a request to [uk.technical.support@domotactical.com.](mailto:uk.technical.support@domotactical.com)

You will be sent a link where you can log in and create your own password followed by a confirmation email. Once you have done this, you can then log in to your account.

## <span id="page-40-2"></span>**9.2 Contact Technical Support**

The Technical Support team can be accessed by one of the following:

- **Phone**: +44 1489 884 550
- **Email**: [support@domobroadcast.com](mailto:support@broadcastwirelesssystems.com) (no restricted content)

## <span id="page-40-3"></span>**9.3 Using the DTC RMA Service**

#### 9.3.1 Contact DTC

If there is a problem and our technical support team have been unable to resolve the issue, email [dtc.rma@domotactical.com](mailto:dtc.rma@domotactical.com) (US) or [solent.customerhub@domotactical.com](mailto:solent.customerhub@domotactical.com) (UK/ROW) to request a Return Material Authorisation (RMA) form.

**Note**: Alternatively, use the online form at [https://www.domotactical.com/support/.](https://www.domotactical.com/support/)

#### 9.3.2 Complete and Return the RMA Form

Complete the RMA form with the following information and return to the customer hub:

- Name
- Address
- Unit serial number
- Date of purchase or the original invoice number
- Date of failure
- A detailed description of the problems you have encountered
- A list of the hardware/software configuration if applicable

When the hub receives the completed form, an RMA number and shipping instructions will be sent.

#### 9.3.3 Pack the Device

**Note**: Before packing, remove all personal non-DTC kit or media from the device.

Use the original shipping container and packing materials, if possible.

If the original packing materials are not available, wrap the equipment with soft material (e.g., PU/PE form) then put the wrapped equipment into a hard cardboard shipping box.

#### 9.3.4 Put the RMA Number on the Box

Clearly mark the outside of the shipping box with the RMA number. If an RMA number is not present on the shipping box, receiving will be unable to identify it and it might be returned.

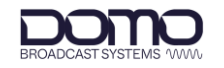

### 9.3.5 Send the Box to DTC

Send the box using your normal shipping process.

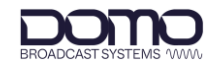

## <span id="page-42-0"></span>**10. Appendix C – Safety and Maintenance**

**Note**: The following guidelines may or may not be applicable to your product. However, we would ask that you read them to assess their relevance.

## <span id="page-42-1"></span>**10.1 Cautions and Warnings**

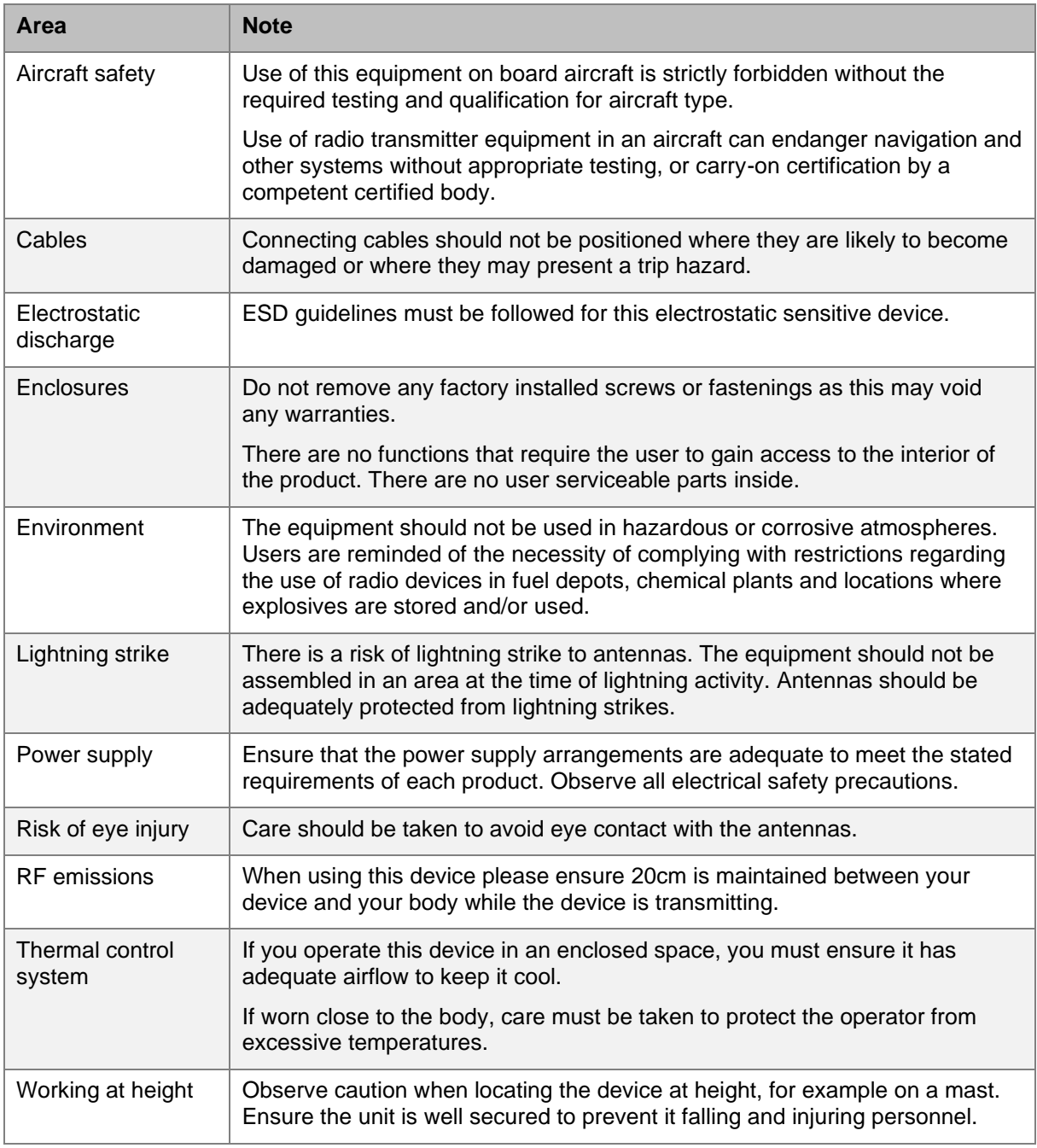

## <span id="page-42-2"></span>**10.2 Repairs and Alterations**

Attempted repairs, alterations, improper installations or connections may invalidate the warranty. Please contact Technical Support if you suspect a faulty or defective component. See *Section [9.2](#page-40-2)*.

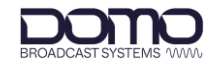

## <span id="page-43-0"></span>**10.3 Caring for your Equipment**

- Do not subject the unit to physical abuse, excessive shock or vibration
- Do not drop, jar or throw the unit
- Do not carry the unit by the antenna
- Avoid exposure to excessive moisture or liquids
- Do not submerse the unit unless it is designed to be submersible
- Do not expose the unit to corrosives, solvents, cleaners or mineral spirits
- Avoid exposure to excessive cold and heat
- Avoid prolonged exposure to direct sunlight
- Do not place or leave units on surfaces that are unstable
- Only use accessories intended for the specific make and model of your unit, especially batteries, chargers and power adapters.

## <span id="page-43-1"></span>**10.4 Charging**

- Use approved batteries, chargers and adapters designed specifically for your make and model unit
- Do not attempt to charge a wet unit or battery pack
- Do not charge the unit or battery pack near anything flammable
- Stabilize the battery pack to room temperature (22°C) before charging
- Do not charge units and/or battery packs on wet or unstable surfaces
- Do not leave units and/or batteries in chargers for excessive periods

## <span id="page-43-2"></span>**10.5 Working with Lithium Batteries**

- Charge only with the approved charging cable
- Batteries are to be used only for the specified purpose. Incorrect use will invalidate the warranty and may make the battery become dangerous.
- Charge in a clean, dry environment ideally at 10°C (0 to 45°C is permissible).
- Do not store or operate in direct sunlight for extended periods. Battery can be damaged by overheating, for example if placed on the rear parcel shelf of a motor vehicle.
- Store in a cool dry environment. Storage at elevated temperatures can cause permanent loss of capacity.
- For short term storage (less than six months), store in a fully charged state.
- For extended periods of storage (more than one year), charge before storage and recharge every six to nine months.
- Always fully recharge the battery after any storage period greater than one month before use.
- Do not store the battery with the charge depleted as this can cause failure of the battery and invalidate warranty.
- Do not short circuit
- Do not immerse in water
- Do not incinerate. Cells are likely to explode if placed in a fire.

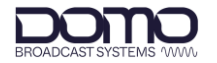

 Dispose of batteries in accordance with the regulations in place for the country of use. Batteries are normally considered separate waste and should not be allowed to enter the normal waste stream. Either return to the seller or deliver to an approved re-cycling facility.

## <span id="page-44-0"></span>**10.6 Cleaning**

- Turn off the unit and remove batteries (if applicable) before maintenance
- Use a clean, soft, damp cloth to clean the unit. A microfiber cloth is recommended.
- Do not use alcohol or cleaning solutions to clean the unit
- Do not immerse the unit in water to clean it
- If the unit becomes wet, immediately dry it with a microfiber or other lint-free cloth

### <span id="page-44-1"></span>**10.7 Storage**

- Turn off the unit and remove batteries before storage
- Store units and battery packs in a cool, dry area at room temperature (22°C)
- Do not store units and/or batteries in active chargers